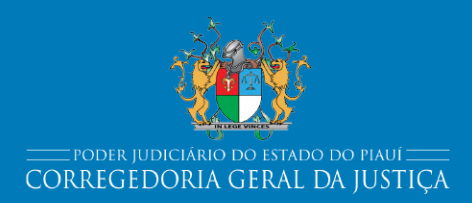

# **MANUAL DO PJe**

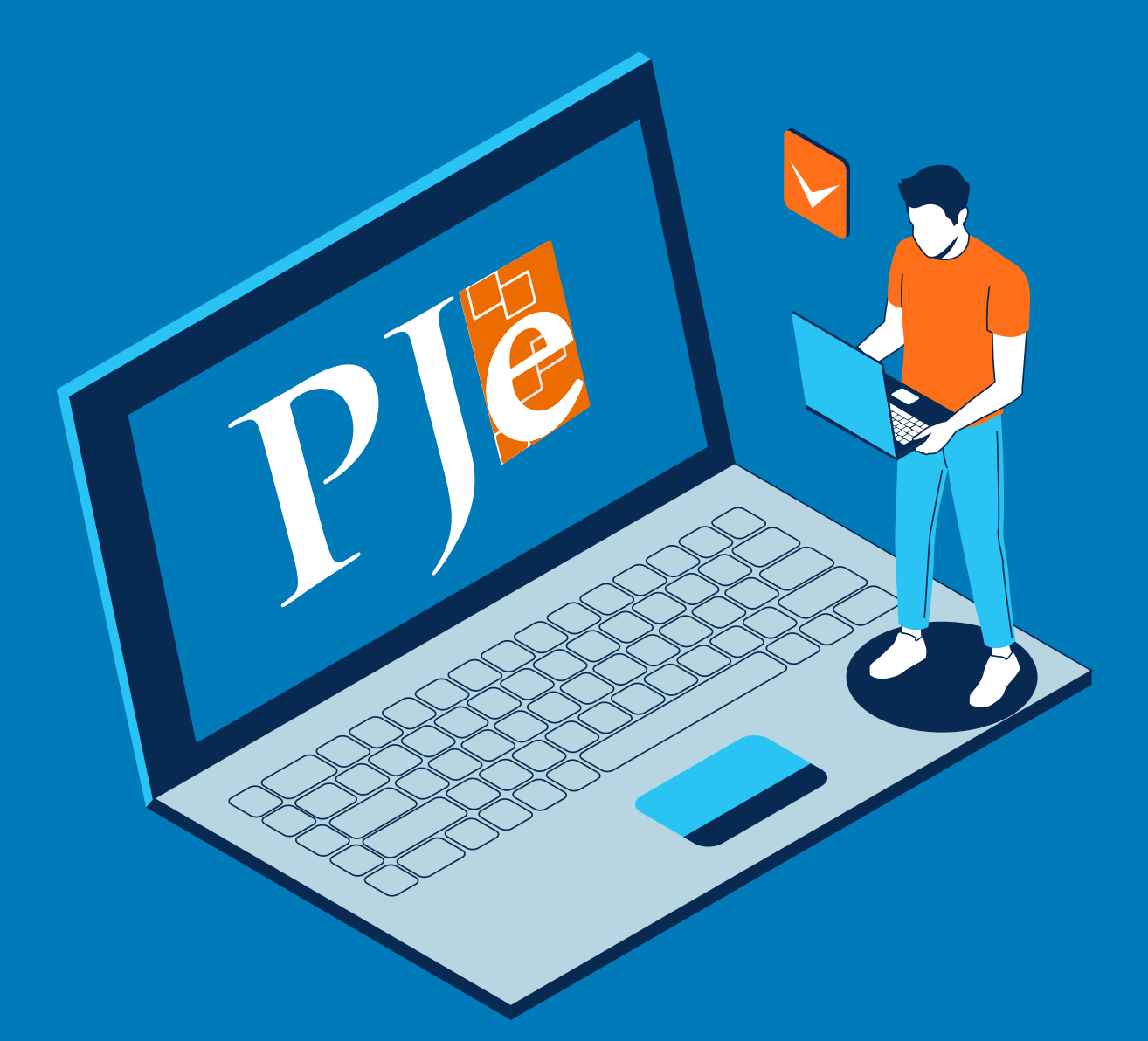

## **CORREGEDORIA GERAL DA JUSTIÇA DO ESTADO DO PIAUÍ**

#### **CORREGEDORIA GERAL DE JUSTIÇA**

Desembargador José Ribamar Oliveira Presidente

Des. Raimundo Eufrásio Alves Filho Vice Presidente

Desembargador Fernando Lopes e Silva Neto Corregedor Geral da Justiça

Desembargador Joaquim Dias Santana Filho Vice-Corregedor Geral da Justiça

Juiz de Direito Edson Alves da Silva Coordenador da Secretaria Unificada

Alda Gardênia Costa Alencar de Souza Secretária da Corregedoria

Laiane dos Santos Oliveira Gestora do Projeto Secretaria Unificada

Pedro Paulo de Araújo Silva Gestor do Projeto Secretaria Remota

Vanessa Martins Cardoso Gestora do Projeto de Parametrização

## **SUMÁRIO**

- **[1. OBJETIVO](#page-3-0)**
- **[2. DOCUMENTAÇÃO NORMATIVA DE REFERÊNCIA](#page-4-0)**
- **[3. INFORMAÇÕES GERAIS](#page-5-0)**
- **[4. PRINCIPAIS TAREFAS](#page-7-0)**
	- [4.1 Triagem](#page-7-0)
	- [4.2 Conclusão dos Autos](#page-9-0)
	- [4.3 Avaliar Determinações do Magistrado](#page-10-0)
		- [4.3.1 Controlar Audiência](#page-11-0)
		- [4.3.2 Suspender o processo](#page-13-0)
		- [4.3.3 Processo Urgente](#page-14-0)
		- [4.3.4 Certificar o trânsito em julgado](#page-15-0)
	- [4.4 Preparar citação e intimação](#page-16-0)
		- [4.4.1 Via Sistema](#page-16-0)
		- [4.4.2 Via Correios](#page-21-0)
		- [4.4.3 Via Central de Mandados](#page-25-0)
		- [4.4.4 Via Edital](#page-27-0)
	- [4.5 Analisar Documentos não lidos](#page-28-0)
	- [4.6 Analisar manifestação parcial](#page-29-0)
	- [4.7 Processos com prazo em curso](#page-30-0)
		- [4.7.1 Verificar existência de outros pendentes](#page-30-0)
		- [4.7.2 Registrar ciência](#page-32-0)
		- [4.7.3 Fechar expediente manualmente](#page-33-0)
	- [4.8 Remeter ao 2º grau](#page-35-0)
	- [4.9 Redistribuir processo para outro juízo ou comarca do Estado](#page-37-0)
	- [4.10 Elovuir classe](#page-38-0)
	- [4.11 Arquivar processo/desarquivar](#page-39-0)

<span id="page-3-0"></span>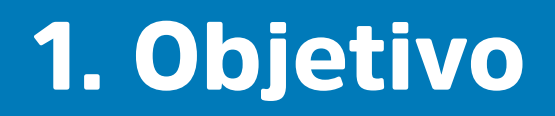

 Sendo o sistema Pje a principal ferramenta de movimentação processual, busca-se com o presente manual, torná-lo acessível ao servidores que o manuseiam. Além disso, este manual contém ideias já aplicadas na Secretaria Unificada que ajudaram a simplificar fluxos e trazer celeridade ao andamento processual.

## <span id="page-4-0"></span>2. Documentação Normativa de Referência

- Constituição da República Federativa do Brasil de 1988;
- LEI Nº 13.105, DE 16 DE MARÇO DE 2015 Novo Código de Processo Civil;
- Lei 11.419 de 19/12/2006, que trata da informatização do processo judicial;
- Resolução 185/2013/CNJ, que institui o Sistema Processo Eletrônico (PJe);
- ◆ Provimento Conjunto Nº 11, de 16 de Setembro de 2016, que regulamenta o PJe no âmbito de atuação do TJPI;
- Resolução 121/2010/CNJ, que dispõe sobre a divulgação de dados dos processos eletrônicos na internet (consulta pública);
- Banco de Boas Práticas TJPI

## <span id="page-5-0"></span>3. Informações gerais

- O sistema Processo Judicial Eletrônico (PJe) é um programa elaborado pelo Conselho Nacional de Justiça (CNJ) a partir da experiência e colaboração de diversos tribunais brasileiros.
- ◆ O objetivo principal do CNJ é elaborar e manter um sistema de processo judicial eletrônico capaz de permitir a prática de atos processuais pelos magistrados, servidores e demais participantes da relação processual diretamente no sistema, assim como o acompanhamento de suas movimentações.
- Dentre as muitas vantagens no uso do sistema PJe, uma delas é a dispensa de instalação do sistema, pois o PJe é uma aplicação web. Sistemas web tem a vantagem de ser acessado de qualquer computador conectado a Internet, em qualquer lugar e a qualquer tempo, e, por conseguinte, facilidade de manutenções e atualizações de versão.
- Além desse grande objetivo, o CNJ pretende que os esforços dos tribunais brasileiros convirjam na adoção de uma solução que seja única e gratuita para os próprios tribunais e, ao mesmo tempo, atenda a requisitos importantes como segurança e interoperabilidade. Dessa forma, haverá racionalização de gastos com elaboração e aquisição de programas, alocação de valores financeiros e de pessoal em atividades dirigidas à finalidade do judiciário que é a de resolver conflitos que lhe são apresentados.

Com o PJe, o funcionamento do sistema é ininterrupto, com possibilidade de peticionamento 24 horas por dia, 7 dias por semana, permitindo uma melhor gerência de trabalho por parte dos atores externos e internos. Além disso, essa disponibilidade possibilita que se trabalhe em qualquer lugar do mundo, a qualquer hora.

## <span id="page-7-0"></span>4. Principais tarefas

## 4.1. Triagem

• Quando o processo é distribuído, a primeira tarefa a ser realizada será a sua triagem. Devidamente distribuído, ele recairá sobre esta tarefa.

• O processo escolhido será aberto e, após a conferência, deverá o servidor realizar a movimentação correta.

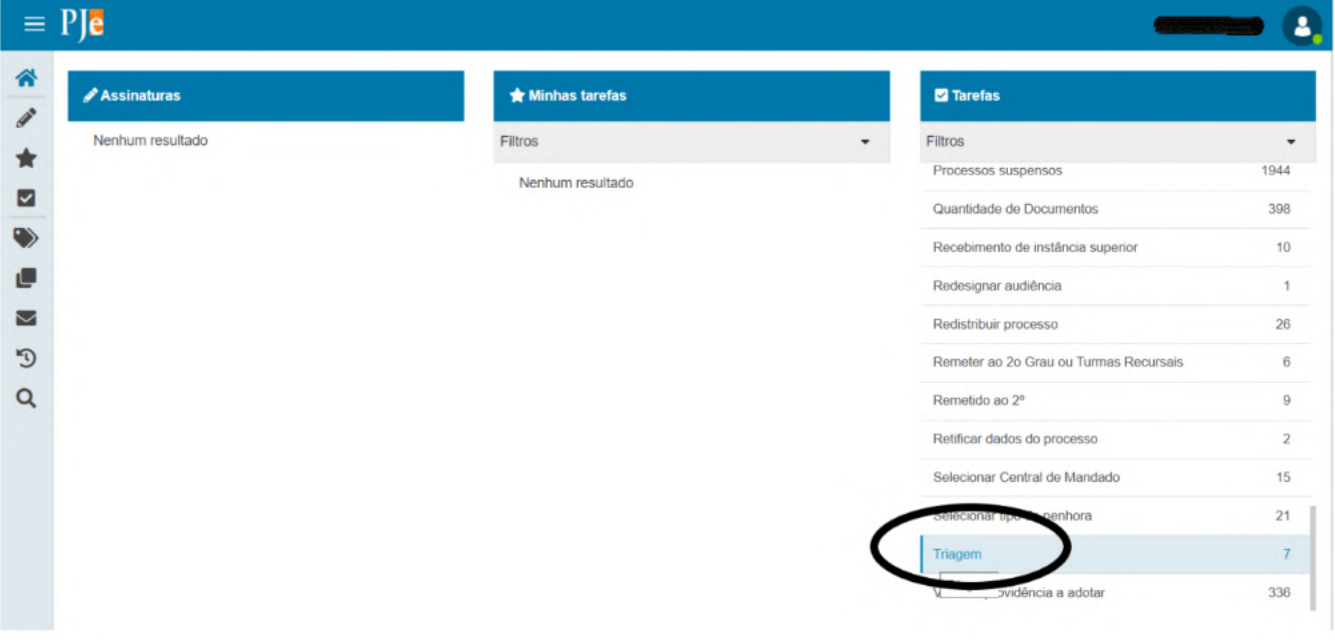

• Itens a serem conferidos:

- Observar se a classe processual está correta, bem como a vinculação dos assuntos pertinentes à demanda;

- Se todas as partes e advogados da parte autora estão devidamente cadastrados, bem como se a qualificação constante na petição inicial e os documentos que a instruem estão convergentes.

- No caso de pedidos de segredo de justiça, justiça gratuita,

liminar ou antecipação de tutela, observar se a houve a devida marcação no Sistema;

- Observar se o instrumento do mandato conferido ao advogado está anexado, ressalvada a hipótese de protesto expresso pela juntada da procuração em 15 (quinze) dias;

- A juntada de comprovante do recolhimento de custas, da taxa judiciária e das despesas judiciais, bem como recolhimento compatível entre o valor mencionado na petição inicial e o valor efetivo da causa, quando cabível – O SERVIDOR DEVE, NESSE MOMENTO, VINCULAR O BOLETO DE CUSTAS NO SISTEMA DE COBRANÇAS JUDICIAIS - COBJud;

- A indicação dos requisitos objetivos e formais da petição inicial;

- A existência de processo físico ou eletrônico envolvendo as mesmas partes, objeto e causa de pedir na comarca;

- Em caso de CUMPRIMENTO DE SENTENÇA ou EMBARGOS DE TERCEIRO, deve o servidor. desde logo, retificar os autos e informar os advogados constantes na ação originária.

- Em caso de processo distrbuído sob a caracterísitica QUE POSSUI PEDIDO DE LIMINAR, este será concluso sem a necessidade de triagem pela secretaria e, sendo necessário que todos os requisitos de triagem devem ser observados pelo Gabinete antes do despacho inicial.

• Suprida esta etapa, o processo estará pronto para conclusão e apto ao despacho inicial. Assim, o servidor irá selecionar dentre as possibilidade de movimentação, a opção "ENVIAR PARA CONCLUSÃO" e, em seguida, finalizará a movimentação clicando em "DESPACHO INICIAL".

<span id="page-9-0"></span>• Restando algum item, o processo deve ser certificado e, por ato ordinatório, a parte autora deverá ser intimada para saneamento no prazo de 15 (quinze) dias. Após, o servidor deverá selecionar a opção "CITAR E INTIMAR", para efetuar a movimentação "preparar a citação e intimação".

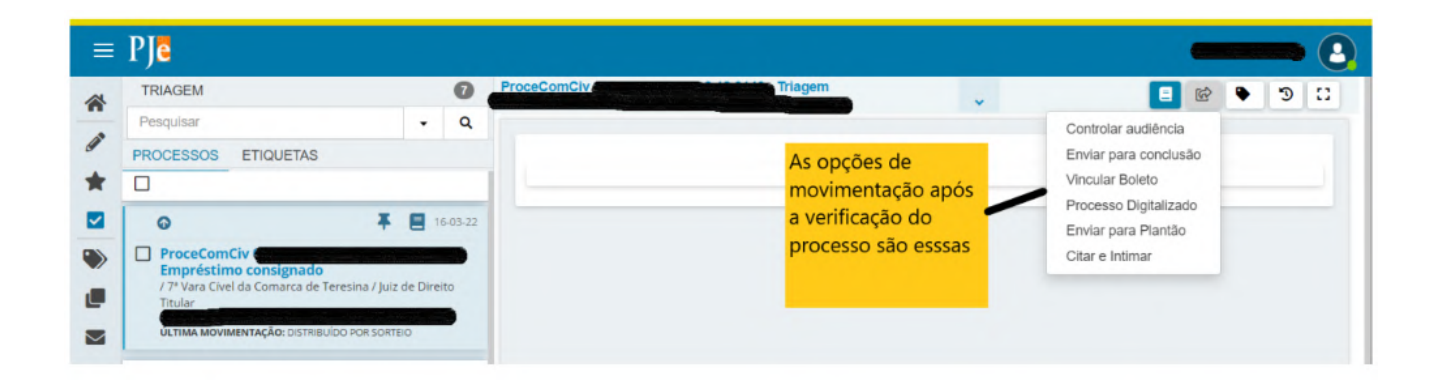

## 4.2. Conclusão do autos

• A qualquer tempo haverá a necessidade de de conclusão dos autos. Seja a pedido do gabinete, seja para decisão urgente ou mesmo quanto ao fluxo normal de movimentação.

• Lembre-se que, caso o processo esteja em tarefa, basta ignorá-la, oportunidade em que este será direcionado à opção VERIFICAR PROVIDÊNCIA A ADOTAR. Aqui, o servidor poderá "ENVIAR PARA A CONCLUSÃO" e selecionar a opção desejada (despacho, decisão, sentença, despacho inicial ou mesmo cancelar a movimentação, sendo neste último caso, confirmado o retorno dos autos para a opção VERIFICAR PROVIDÊNCIA A ADOTAR).

## <span id="page-10-0"></span>4.3. Avaliar determinações do magistrado

• O magistrado ao despachar ou decidir e este não define a tarefa que recairá ao chegar ao perfil da secretaria, o processo seguirá na tarefa "AVALIAR DETERMINAÇÕES DO MAGISTRADO".

• Esta é a tarefa responsável por direcionar à outras determinações, muitas delas especiais e que só serão encontradas ali.

• Outra forma de acesso, pela secretaria, será caso o processo esteja em "VERIFICAR PROVIDÊNCIA A ADOTAR". O servidor deverá selecionar "DAR CUMPRIMENTO A ATO JUDICIAL". Dessa forma, se poderá trabalhar com o processo na tarefa.

• Em "AVALIAR DETERMINAÇÕES DO MAGISTRADO" o servidor encontrará algumas destas opções:

- Apensar processos
- Certificar trânsito em julgado
- Controlar audiência
- Controlar perícia
- Expedir citar/intimar
- Expedir documentos\*
- Redistribuir processo
- Suspender tramitação do processos
- Processo com cumprimento urgente

*\* Lembrando que são tarefas em que o servidor confecciona o documento a ser encaminhado para assinatura do magistrado.*

<span id="page-11-0"></span>• Ao selecionar a(s) tarefa(s) (o sistema permite optar por mais de uma, bastando selecioná-las), o servidor deverá, em seguida, clicar em prosseguir e, assim, o processo prosseguirá para a(s) tarefa(s) selecionada(s).

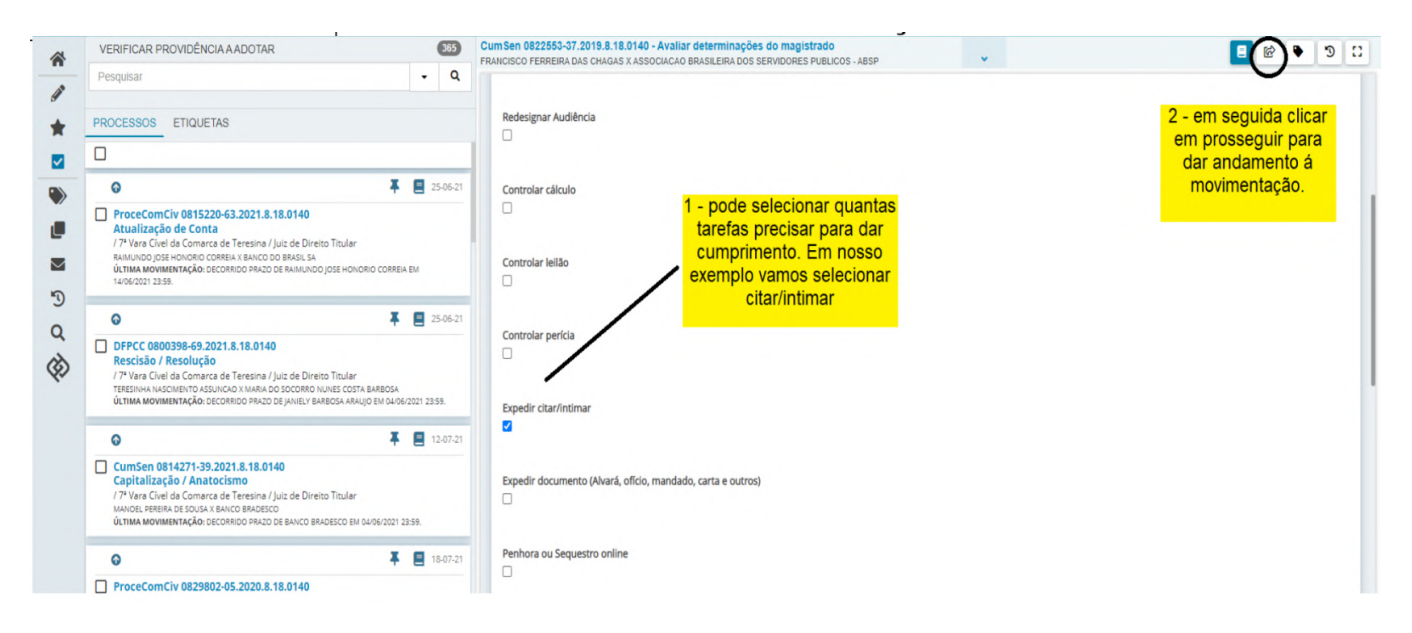

#### 4.3.1 – CONTROLAR AUDIÊNCIA

• Nesta tarefa, o servidor fará o controle de audiências no processo. Sendo a primeira, ele irá DESIGNAR AUDIENCIA. Se já houver audiência designada e necessite de redesignação, deverá clicar em REDESIGNAR AUDIENCIA. A imagem seguinte mostra a tela para indicar a data da audiência:

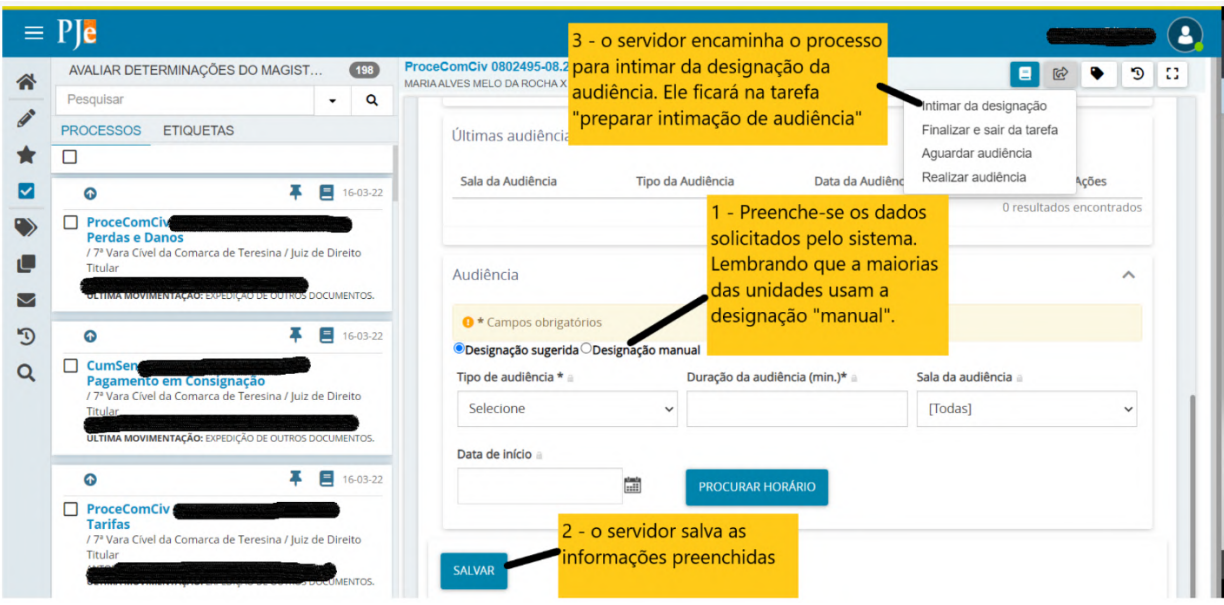

• Por fim, o servidor deverá cumprir a tarefa intimando as partes da audiência ora designada. Quando cessado os prazos das intimações, o processo deve seguir para a tarefa "AGUARDAR AU-DIÊNCIA", que pode ser encontrada dentro da função CONTRO-LAR AUDIÊNCIA.

• Vale a informação sobre as audiência realizadas pelo CEJUSC. Agora possui tarefa própria dentro do Pje localizada em VERIFI-CAR PROVIDÊNCIA A ADOTAR: REMESSA PROCESSO PARA O CEJUSC.

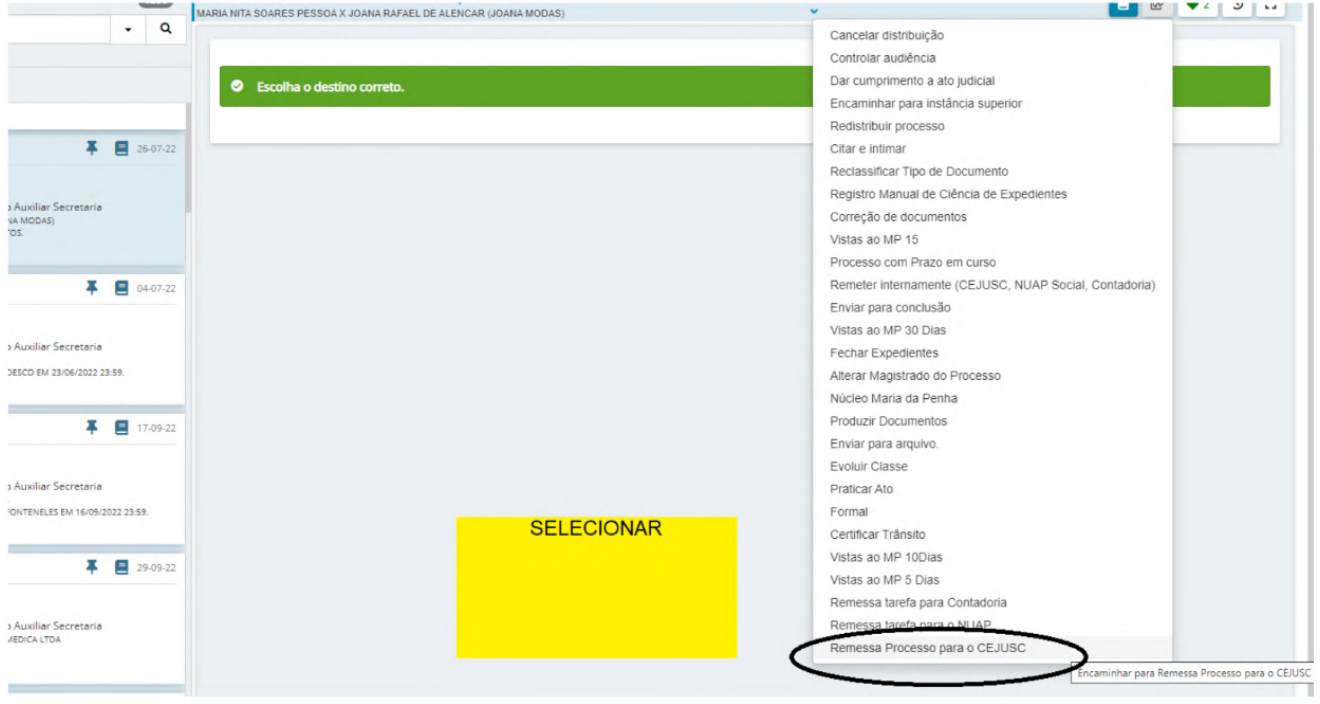

• Basta seguir as orientações do CEJUSC para designar a audiência e desde já intimar as partes.

#### <span id="page-13-0"></span>4.3.2 – SUSPENDER O PROCESSO

• Para suspender determinado processo por determinação judicial, os autos deverão constar em AVALIAR DETERMINAÇÕES DO MAGISTRADO.

• Em seguida, deverá selecionar a tarefa "SUSPENDER TRAMI-TAÇÃO DO PROCESSO" e clicar na seta do canto superior direito "prosseguir".

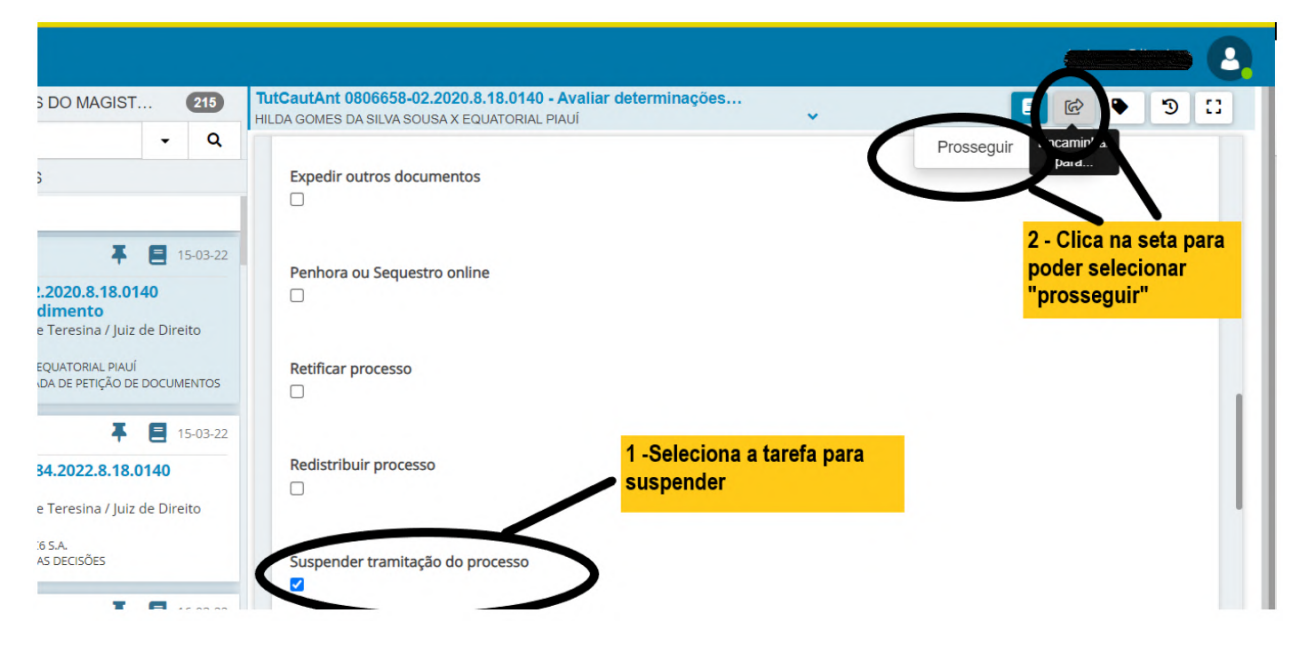

• O processo seguirá para a tarefa "PREPARAR INTIMAÇÃO DE SUSPENSÃO DE PROCESSO". Daqui em diante, o servidor finalizará a tarefa, devendo intimar todas as partes possíveis, via sistema, da suspensão do processo. Findo o prazo de intimação (15 dias, por exemplo), o processo seguirá, automaticamente, para a tarefa "ANALISAR MANIFESTAÇÃO PARCIAL", tarefa esta onde qualquer processo, com decurso de prazo, segue para avaliação de próximos passos para o servidor.

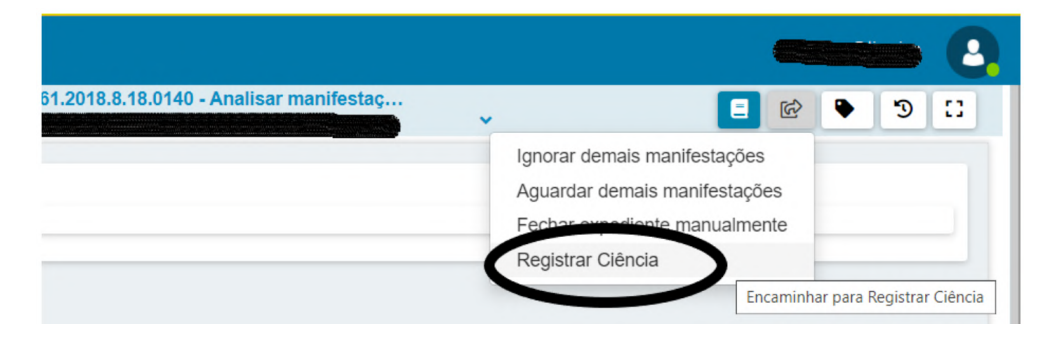

<span id="page-14-0"></span>• Em caso de suspensão, o servidor deverá REGISTRAR CIÊNCIA quanto ao fim do prazo e, em seguida, clicará em TERMINO DO PRAZO, se este realmente houver findado para todas as partes intimadas, seguindo os autos para a caixa de PROCESSOS SUS-PENSOS.

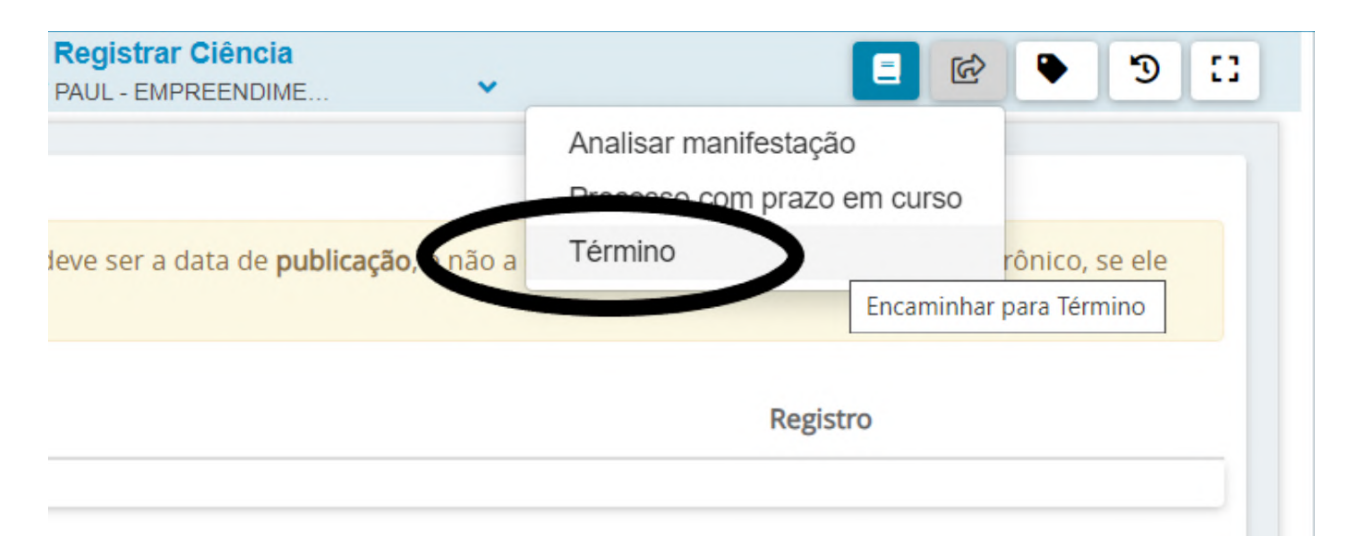

#### 4.3.3 – PROCESSO URGENTE

• Essa caixa, geralmente, é selecionada em AVALIAR DETERMI-NAÇÕES DO MAGISTRADO para deixar, em separado, um processo considerado de cumprimento urgente. Assim, o servidor ou magistrado ao decidir, selecionará esta caixa e clicará em "PROSSEGUIR". O processo ficará na tarefa "PROCESSO URGEN-TE".

• Localizado em tarefa de PROCESSO URGENTE, o servidor clicará em PROSSEGUIR e, então, acessará a tarefa VERIFICAR PROVIDENCIA A ADOTAR, para, assim, dar cumprimento à decisão urgente.

#### <span id="page-15-0"></span>4.3.4 – CERTIFICAR O TRÂNSITO EM JULGADO

• Deve-se sinalizar esta tarefa quando os prazos de intimação das partes, quanto à sentença, findaram sem a apresentação de recurso, podendo-se certificar o trânsito em julgado.

• Basta selecionar a tarefa e clicar no ícone "seta" para prosseguir. A tela seguinte mostrará uma caixa de texto para produção da respectiva certidão :

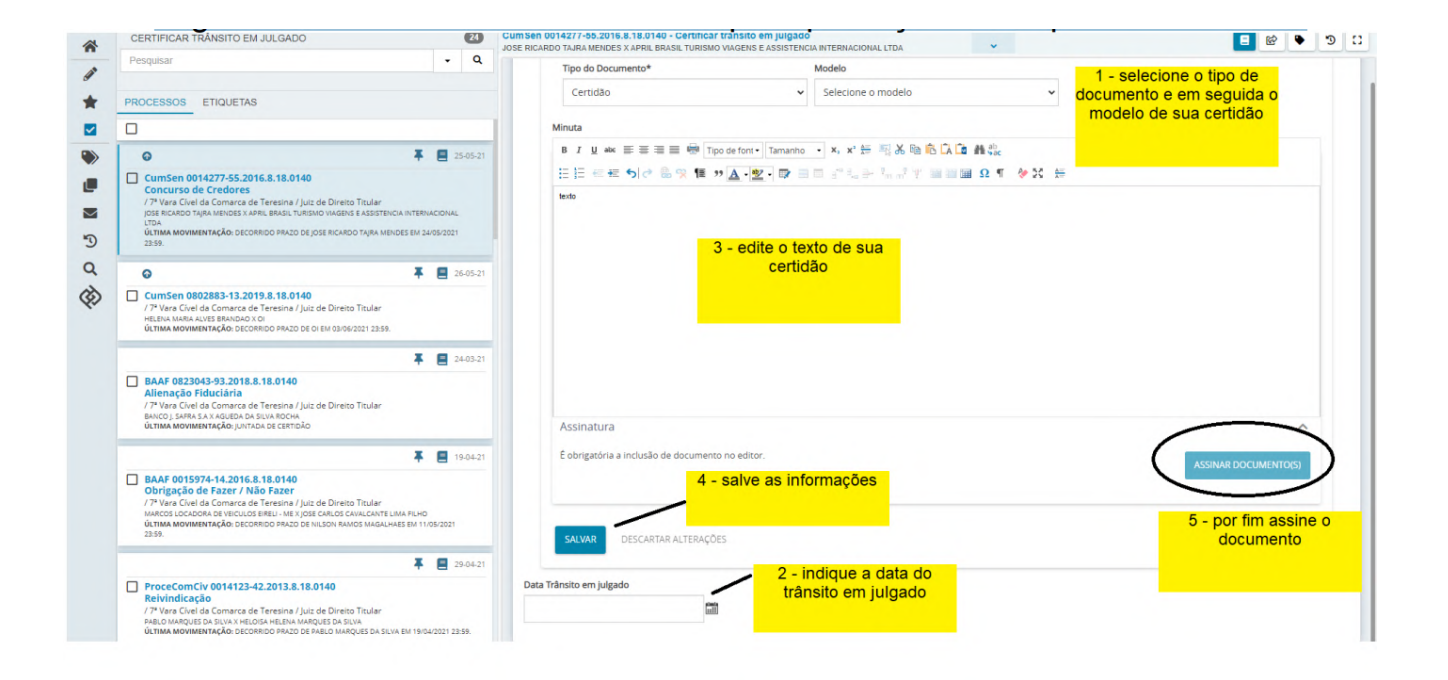

## <span id="page-16-0"></span>4.4 – Preparar citação e intimação

• Nesta tarefa , trataremos de expedientes para as partes. Há, ainda, a possibilidade de expedição de intimações para pessoas estranhas ao processo.

#### 4.4.1 – VIA SISTEMA

• Estando o processo na tarefa PREPARAR CITAÇÃO E(OU) INTI-MAÇÃO, na tela inicial, ao selecionar o processo em que iremos trabalhar, seguiremos para ESCOLHER OS DESTINATÁRIOS desta comunicação.

• Inicialmente, poderemos clicar em INTIMAR TODOS e o sistema indicará todas as partes cadastradas nos autos e que serão intimadas. Pode-se, ainda, clicar em MOSTRAR TODOS, o sistema abrirá a "árvore de partes" que facilitará a escolha de uma parte em específico. No nosso exemplo, iremos intimar as partes da sentença prolatada nos autos e clicaremos na opção INTIMAR TODOS.

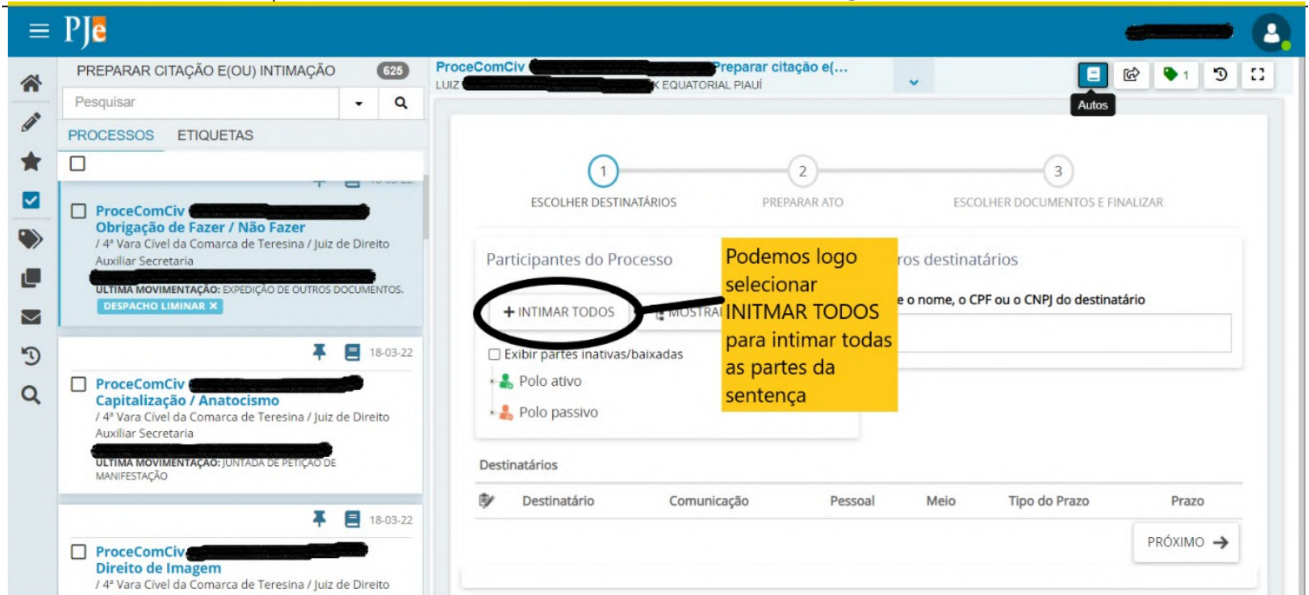

• No nosso exemplo, como dito, intimaremos as partes da sentença. Logo, clicaremos em INTIMAR TODOS e todas as partes cadastradas (autores e réus) serão selecionados.

• Com as partes já selecionadas, o sistema pedirá as informações de COMUNICAÇÃO (se será caso de citação, intimação ou notificação); MEIO (correios, sistema, edital, central de mandados, pessoalmente ou por carta precatória); TIPO DE PRAZO (se em horas, dias, semanas, anos ou mesmo sem prazo definido); e por fim, o PRAZO.

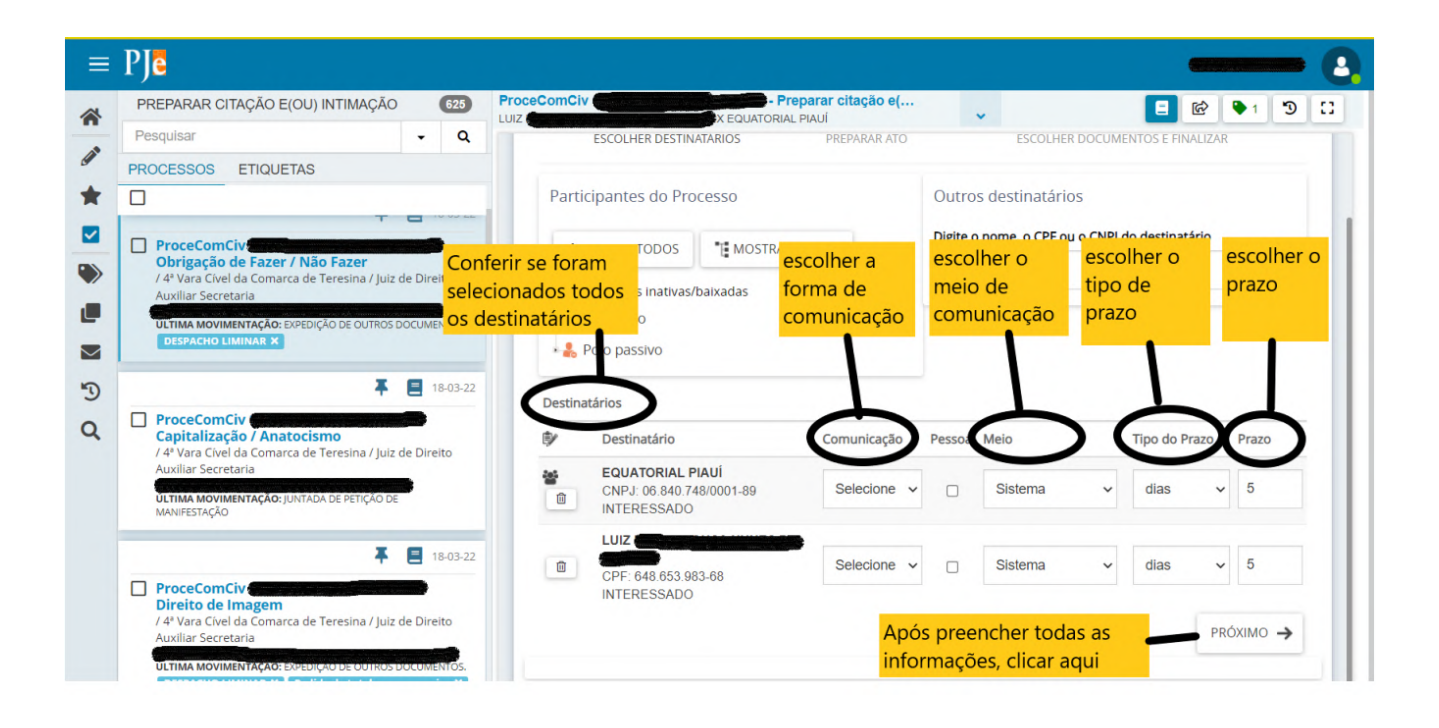

• Como ambas as partes possuem advogados cadastrados, o Pje dará a possibilidade de intimá-las através de seus advogados via sistema. Assim, serão intimados através do próprio Pje. O tipo de prazo será em dias, no total de 15 (quinze), como preceitua o CPC (Lembre-se que, em se tratando de de parte tenha que goze de prazo diferenciado, como nos caso de patrocínio pela Defensoria Pública, o servidor deverá informar, desde logo, sobre este). Cumprido, bastará clicar em PRÓXIMO para seguirmos para a próxima tela.

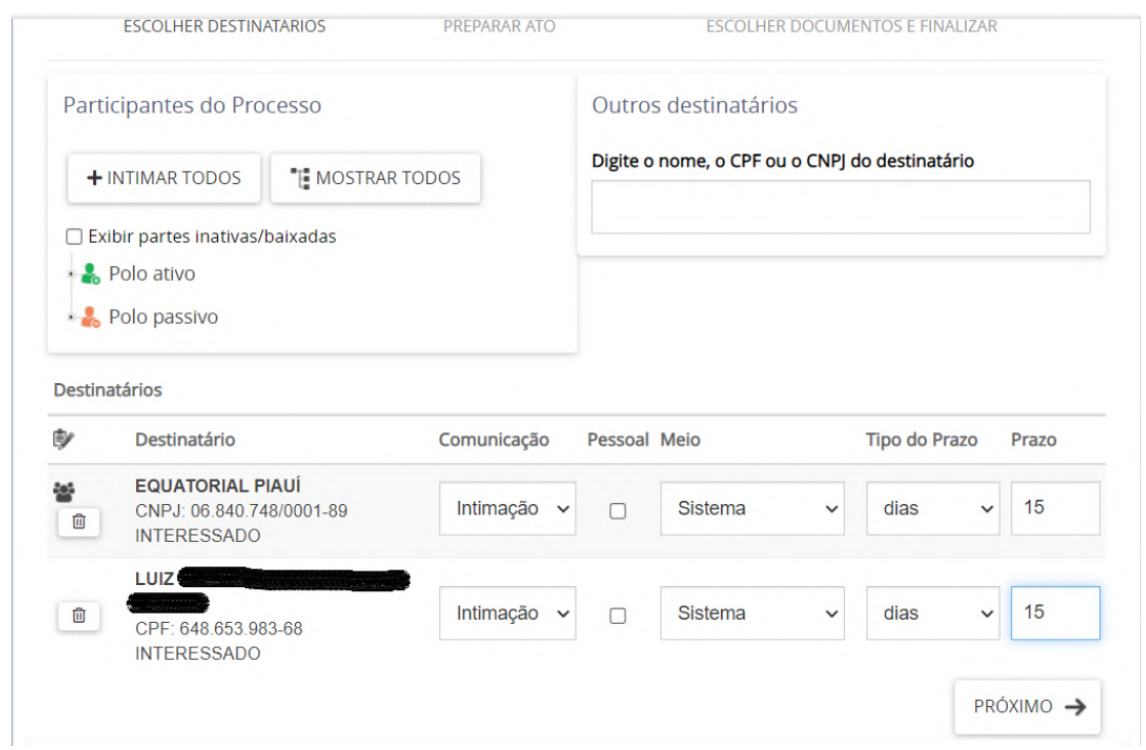

• Na tela seguinte temos a produção do ato de comunicação. Podemos AGRUPAR as partes que possuem o mesmo meio de comunicação e que terão o mesmo documento a ser enviado. Uma vez agrupados, ficará disponível apenas um documento para edição, mas que valerá para todas as partes agrupadas. Poderemos, ainda, editar em cada ícone "caneta" referente a cada parte, individualmente, sua própria comunicação.

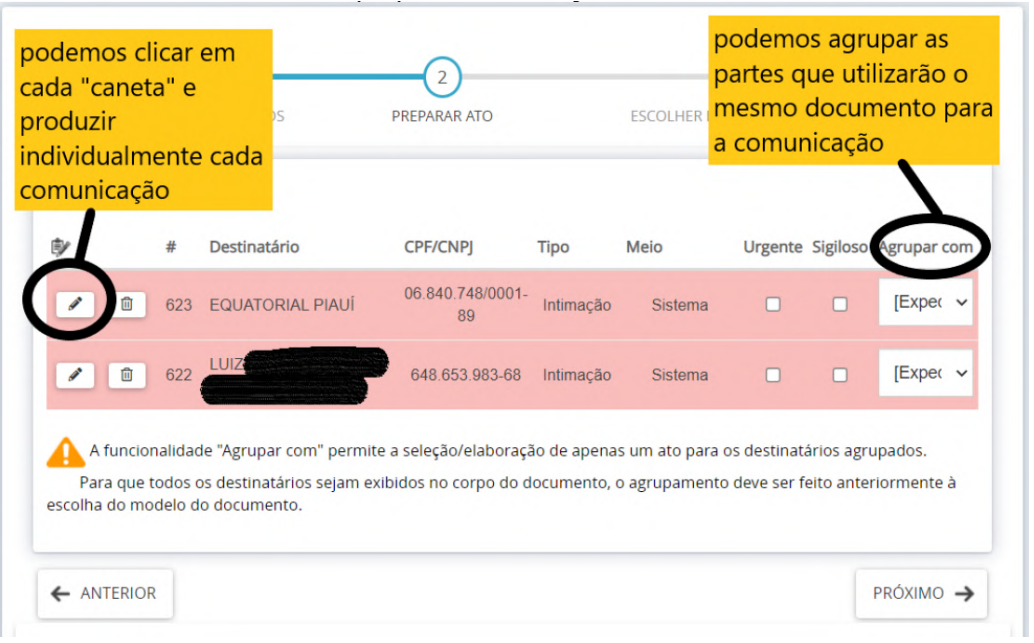

• Quando clicamos no ícone "caneta" o sistema dará duas possibilidades de ato: utilizar documento já existente para juntada aos autos ou a produção de um novo. No nosso exemplo, usaremos a própria sentença prolatada como ato de comunicação. Portanto, usaremos um DOCUMENTO DO PROCESSO selecionando a referida decisão.

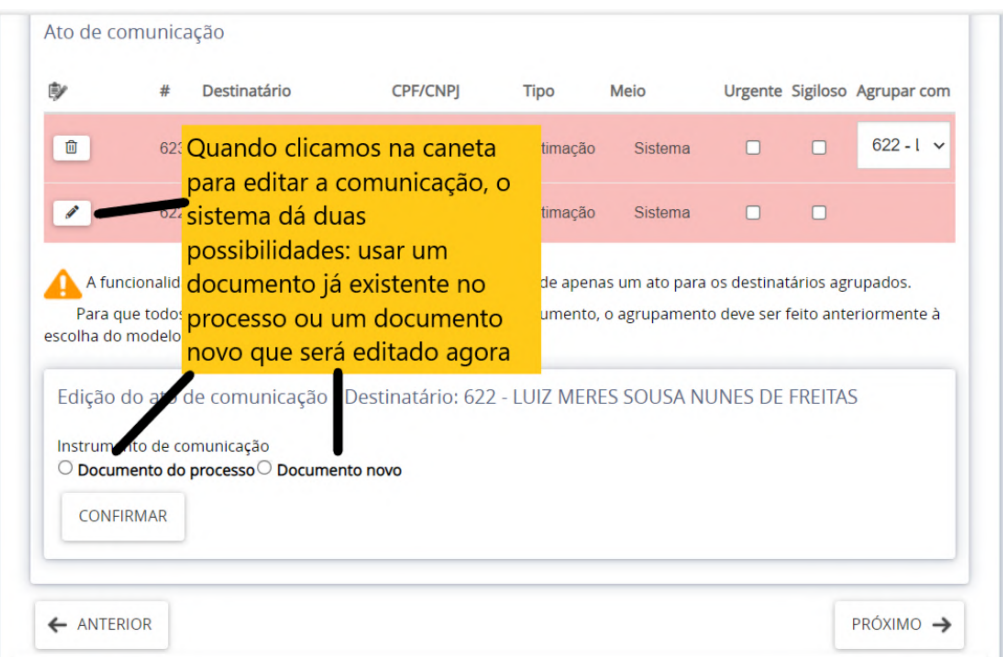

• Poderemos clicar no ícone ao lado do documento para pré-visualização. Para selecionar o documento, deveremos clicar no ícone de "carta"

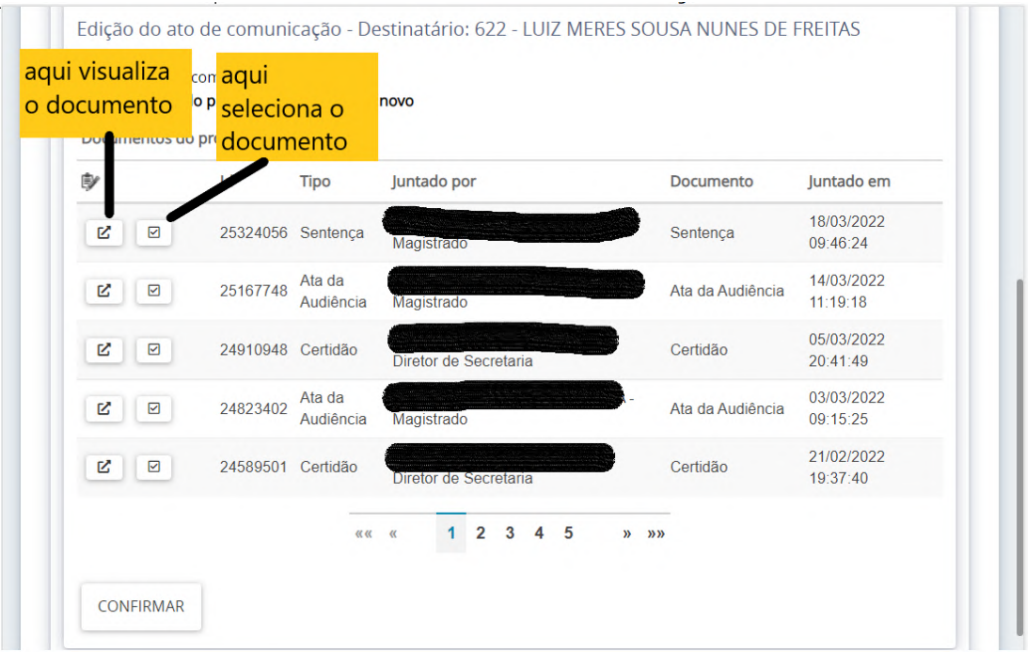

• Esse será o documento encaminhado para intimar a parte. Assim, clicamos agora em PRÓXIMO e iremos para a última tela.

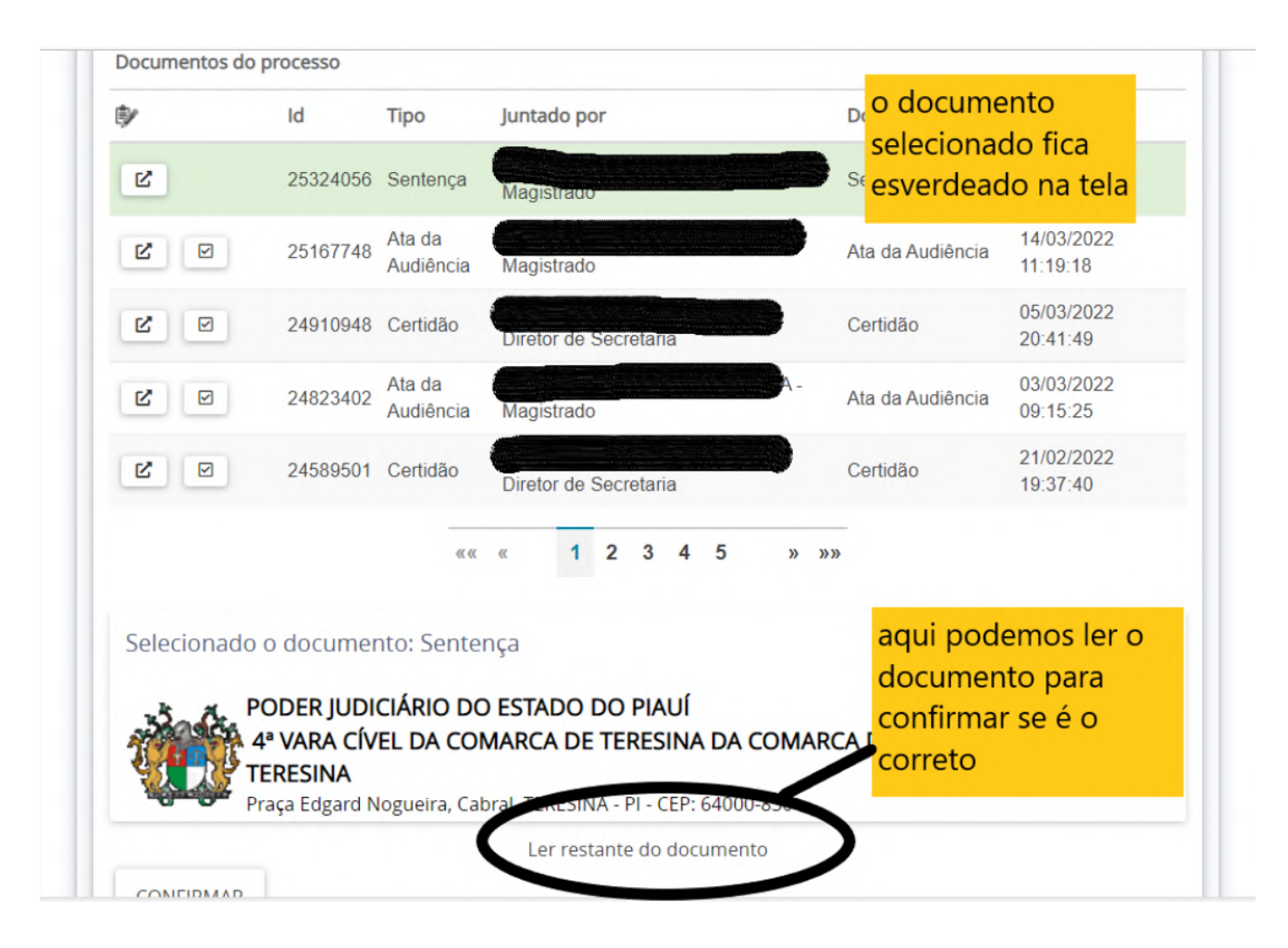

• Na última tela, o sistema dará a possibilidade de anexar outro documento do processo a esta comunicação. Na citação, por exemplo, além da carta ou despacho-carta, podemos anexar a petição inicial. No nosso exemplo, a sentença basta por si só. Em ato contínuo, basta ASSINAR O DOCUMENTO e estará finalizada a comunicação

<span id="page-21-0"></span>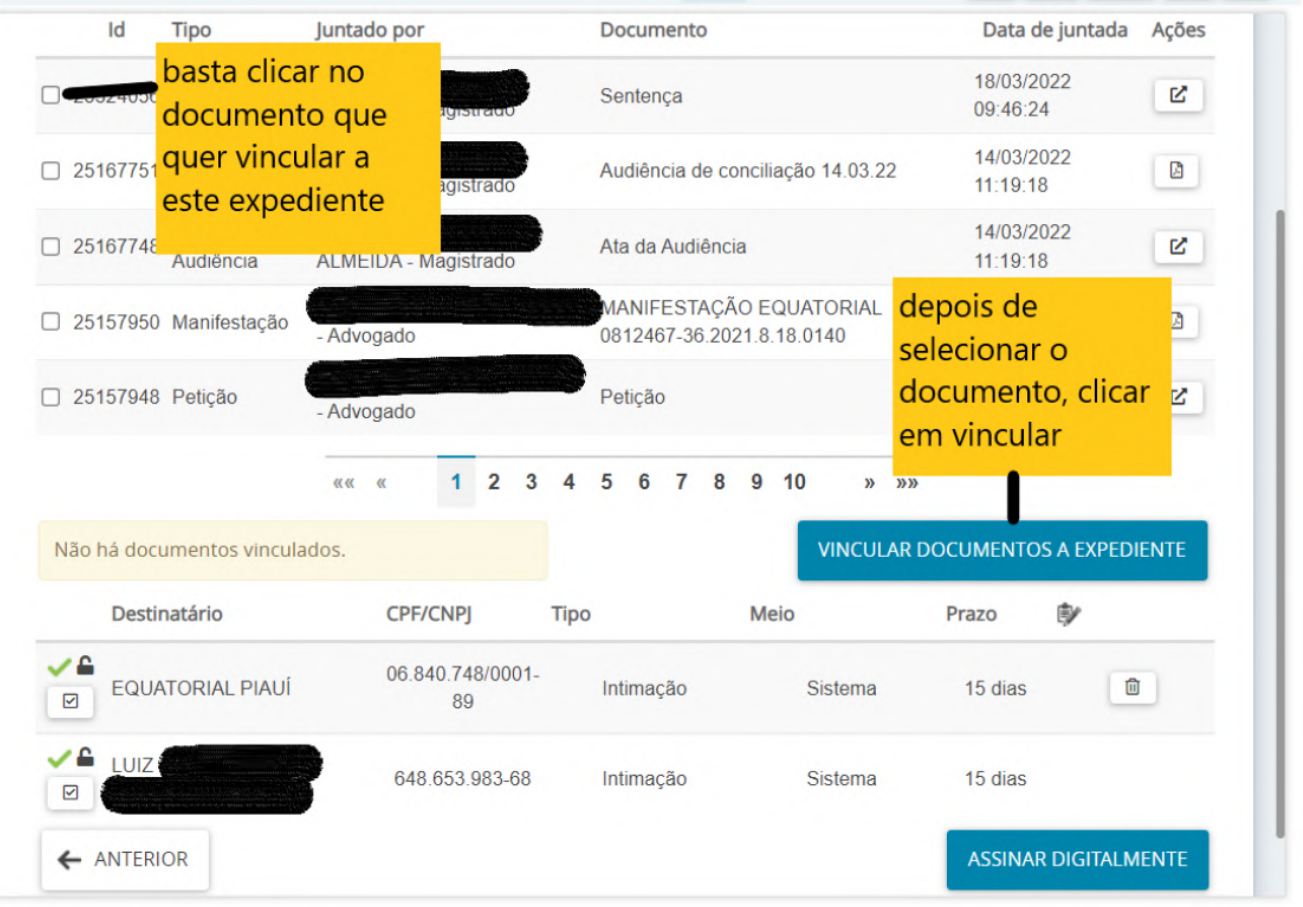

• O servidor poderá abrir os autos e conferir em EXPEDIENTES, no menu do lado direito da tela, para conferir todos os dados das comunicações expedidas.

#### 4.4.2 – VIA CORREIOS

• Nesta opção, será expedida carta a ser enviada pelos Correios, havendo duas opções: ao final o próprio servidor postará a carta via PORTAL POSTAL ou utilizar o serviço E-CARTAS.

• Antes de mais nada, devemos gerar o código de validação do documento. Ele acompanhará o documento criado como forma de validar a contrafé-eletrônica

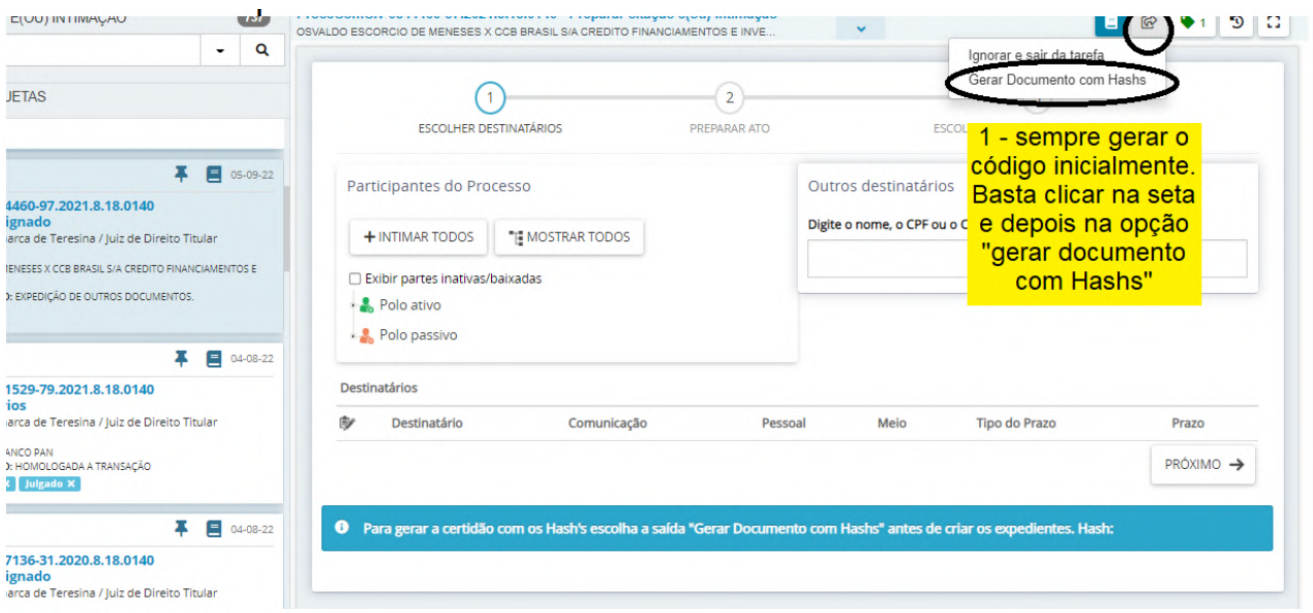

• Vamos, agora, expedir comunicação VIA CORREIOS. Será o mesmo procedimento: seleciona-se a parte que será comunicada, escolhe-se o meio CORREIOS, o tipo de prazo que será em dias (15 dias por se tratar de citação).

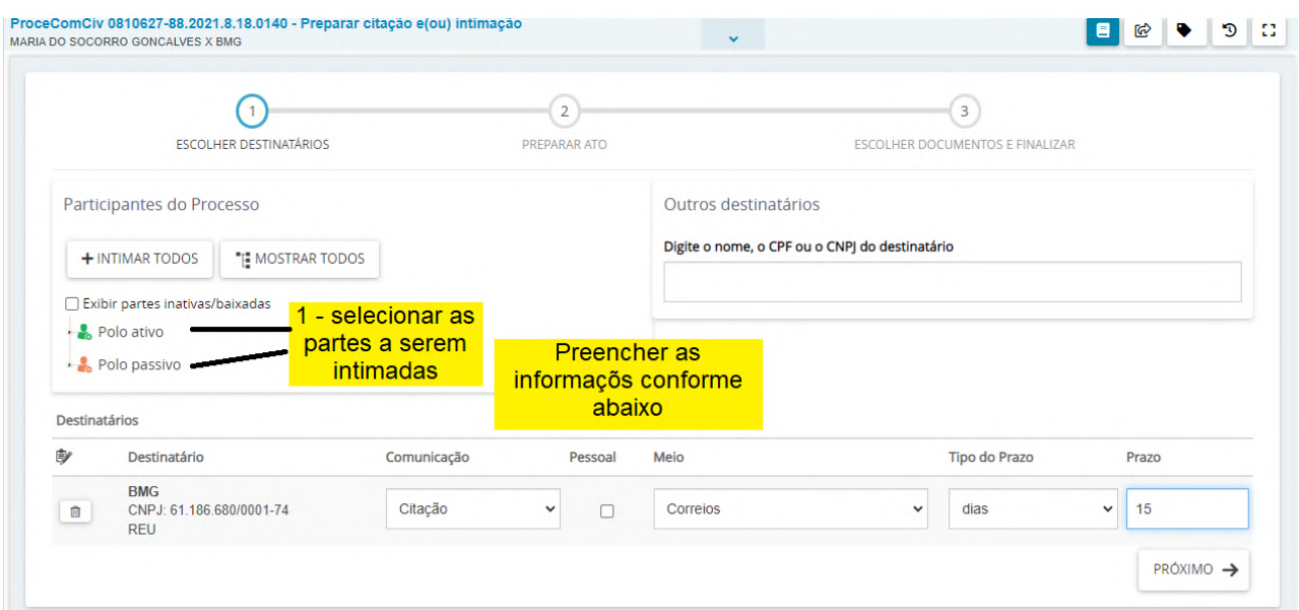

• Quando selecionamos o meio CORREIOS e CENTRAL DE MAN-DADOS, o sistema abrirá a tela seguinte para confirmação do endereço. Importante confirmar se o endereço correto está selecionado. Se já cadastrado, basta clicar em PRÓXIMO. Se não, neste momento também é possível informar novo endereço.

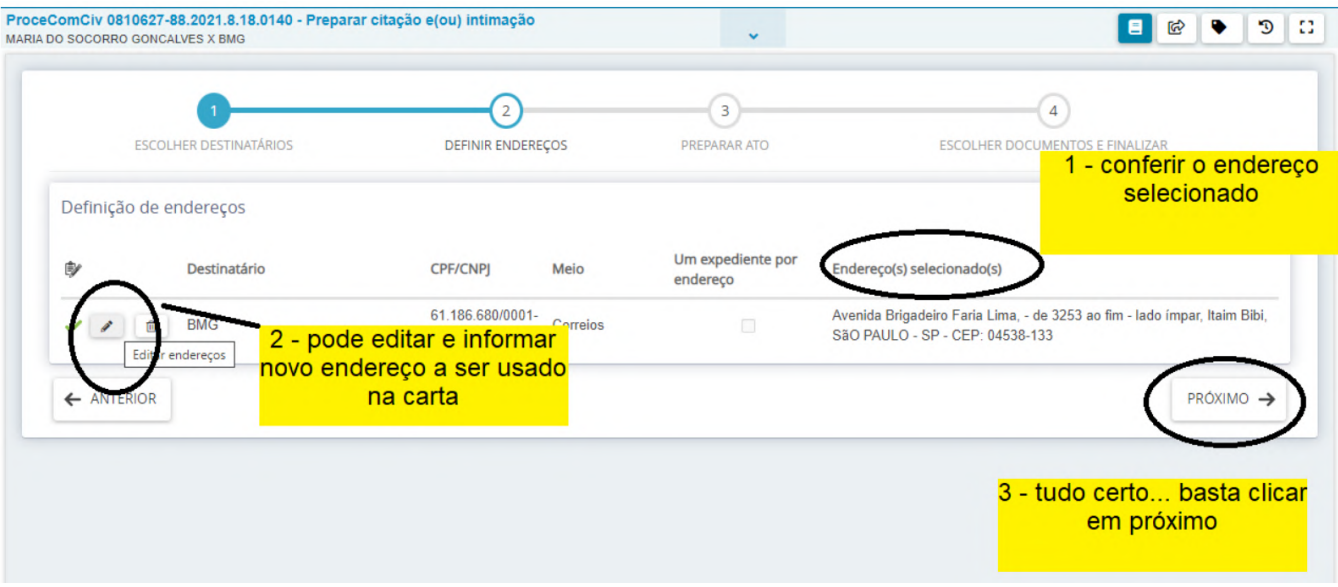

• No próximo passo, já sabemos como proceder. Por se tratar de citação de réu, basta clicar no ícone "caneta" referente a este pólo. O sistema nos dará duas possibilidades: utilizar documento já existente ou produzí-lo. Faremos uma carta de citação para o réu. Neste momento é importante saber que se o servidor pretende utilizar o E-CARTAS só poderá utilizar os modelos identificados com "E-CARTAS". Se o servidor pretende postar via PORTAL POSTAL poderá utilizar modelo "e-cartas" ou um outro que tenha contrafé eletrônica.

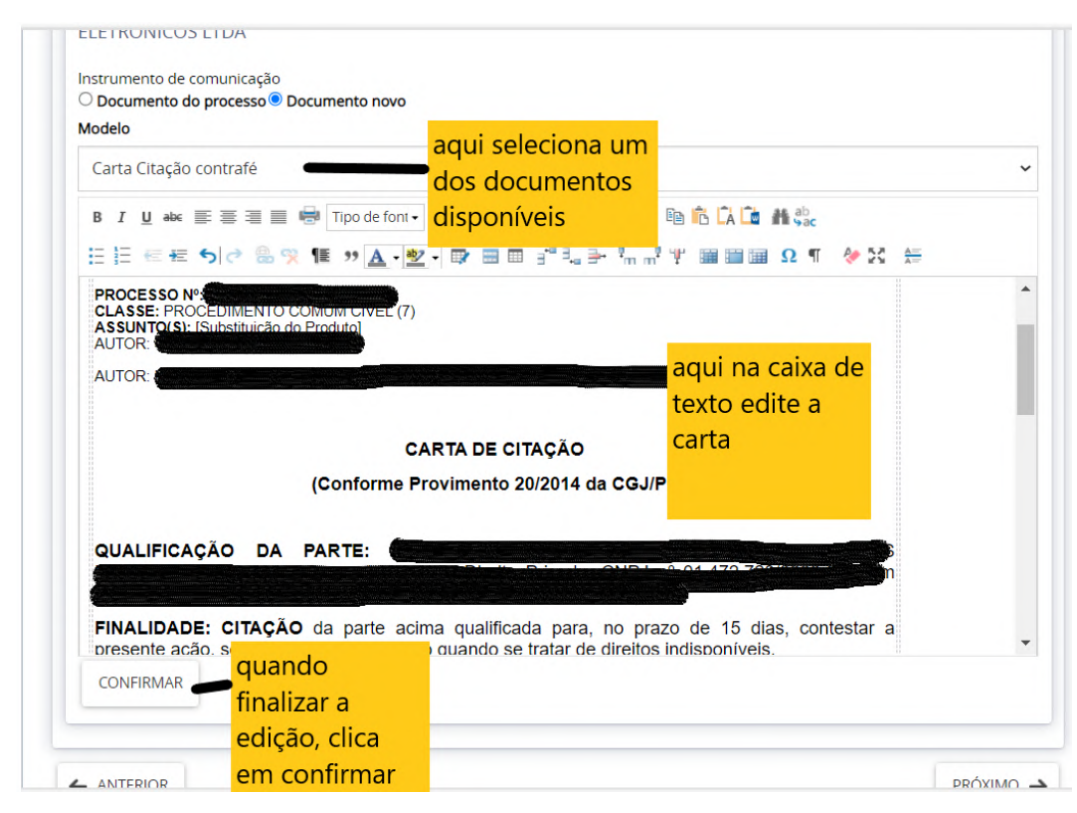

Manual do PJe | Corregedoria Geral da Justiça do Estado do Piauí 24

• Nesta última tela, poderemos anexar outros documentos do processo para acompanhar a comunicação. Como nossa carta possui CONTRA-FÉ ELETRÔNICA, restará, apenas, ASSINAR DIGI-TALMENTE e finalizar a movimentação. Agora vem o passo final: o servidor pode deixar na tarefa IMPRIMIR CORRESPONDÊNCIA, imprimir a carta para postagem manual e em seguida CONCLU-IR. Ou o servidor poderá selecionar E-CARTAS e o processo vai para a tarefa AGUARDANDO RESPOSTA DO CORREIOS.

• Na modalidade E-CARTAS o servidor aguarda a juntada da resposta pelos correios. Quando os correios juntam a diligência, o processo vai para a tarefa RESPOSTA, bastando o servidor informar a data de ciência se houve a entrega da carta e clicando em seguida em PROSSEGUIR na seta de movimentação. Quando a carta não é entregue ao destinatário, o servidor deve FECHAR OS EXPEDIENTES para dar prosseguimento ao processo

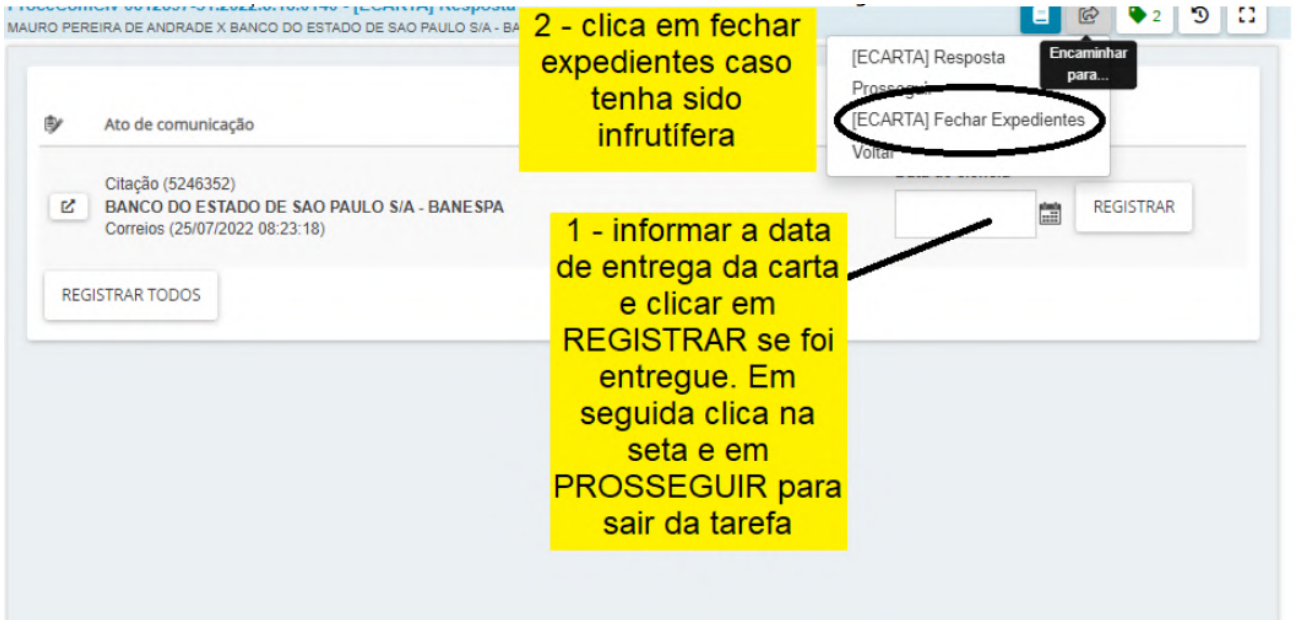

#### <span id="page-25-0"></span>4.4.3 – VIA CENTRAL DE MANDADOS

• O servidor poderá confeccionar previamente o mandado em JUNTAR DOCUMENTOS, confeccionar durante a movimentação ou utilizar despacho mandado.

• Agora, iremos expedir MANDADO. Sabe-se, neste momento, como selecionar, na tela inicial, a parte a ser citada/intimada. Contudo, o meio de comunicação será CENTRAL DE MANDADOS. Preenchidos os dados necessários, segue-se para a opção PRÓXIMO.

• Como já explicado, nas opções CORREIOS e CENTRAL DE MAN-DADOS, o sistema pedirá confirmação de endereço ou informação caso não haja cadastro. Realizada esta etapa, bastará seguir.

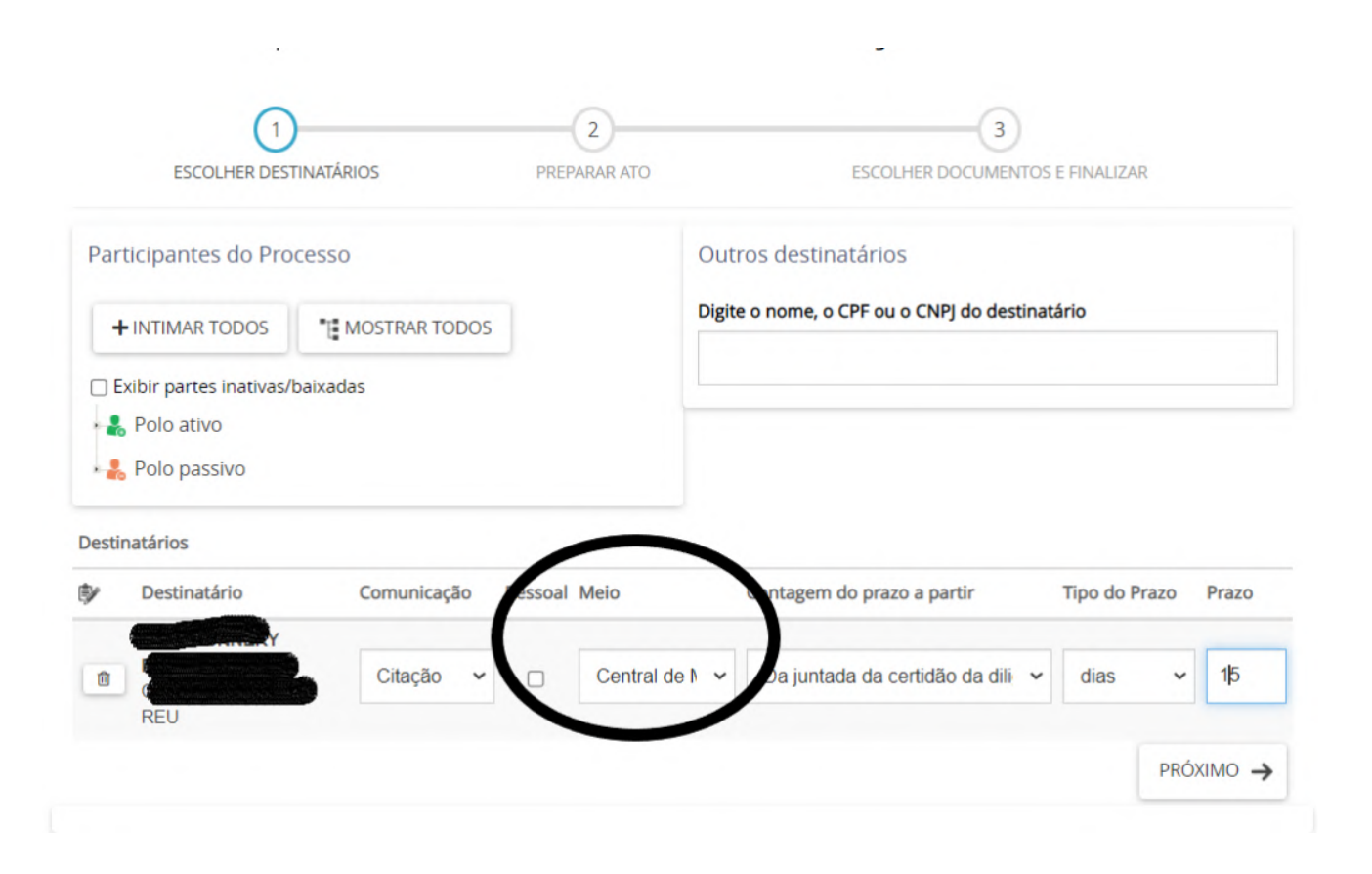

• Sabe-se que, na tela seguinte, deverá ser feito o ato de comunicação. Poderemos utilizar documento já existente no bojo do processo ou produzí-lo. No nosso exemplo, iremos utilizar o despacho-mandado expedido pelo magistrado. Decisão esta que já conta com todos os dados necessários para cumprimento pelo Oficial de Justiça, acompanhado da CONTRAFÉ ELETRÔNI-CA.

• Informa-se, também, se é hipótese de mandado sigiloso ou urgente.

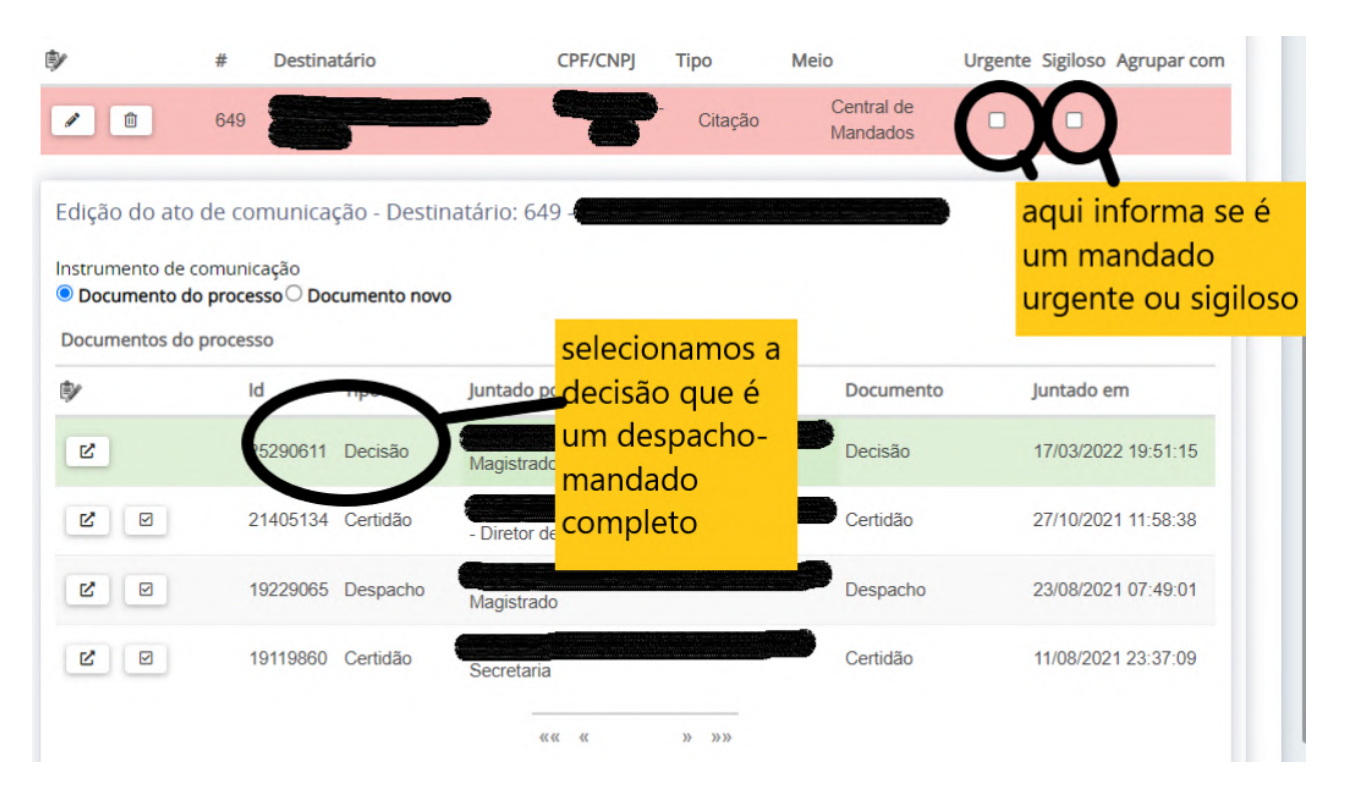

• Seguimos com a movimentação. Encaminhado à Central de Mandados, necessário o anexo de todas as informações necessárias ao seu cumprimento e, no exemplo, busca e apreensão, anexa-se a petição inicial, clicando na opção VINCU-LAR. Por fim, ao clicarmos em ASSINAR DIGITALMENTE, na tela seguinte, o servidor deverá selecionar a central de mandados que irá cumprí-lo. Lembre-se que serão disponibilizadas todas as centrais de mandado do Estado do Piauí, cabendo ao servidor, a seleção da unidade competente, encaminhando-o. O mandado seguirá para a central selecionada e o processo recairá sobre a tarefa aguardando o prazo.

#### <span id="page-27-0"></span>4.4.4 – VIA EDITAL

• Por último, iremos expedir a citação/intimação por EDITAL.

• Primeiramente, será necessário produzir o edital a ser utilizado. Segue-se para a opção JUNTAR DOCUMENTOS.

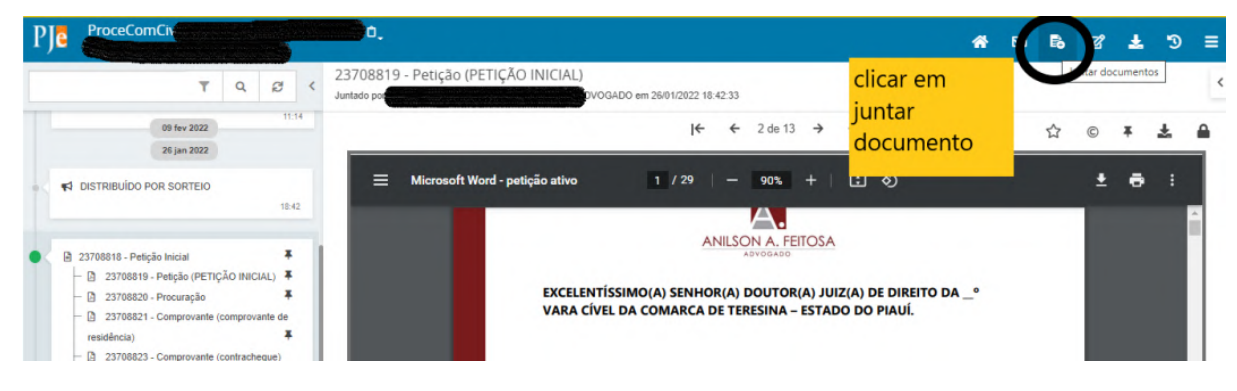

• Em seguida, vamos editar o documento.

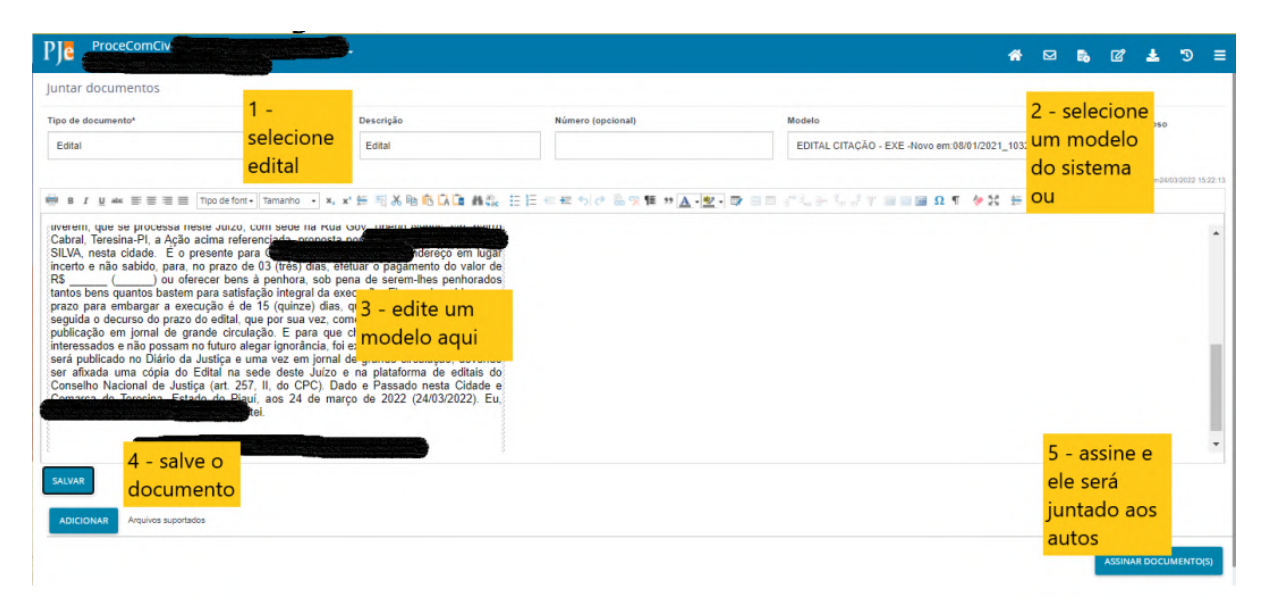

• Publica-se o documento no DIARIO ELETRÔNICO. copia-se o comprovante de publicação e junta-se aos autos na opção JUNTAR DOCUMENTOS.

• Agora, o processo será semelhante a todos os procedimento anteriores para citar/intimar. Abri-se o processo na tarefa PREPARAR CITAÇÃO/INTIMAÇÃO. Ressalta-se o fato de estabelecer o prazo assinalado pelo magistrado (15 dias por exemplo), juntamente com o respectivo prazo para apresentação de manifestação ou defesa (15 dias) pela parte, totalizando 30 (trinta) dias como no exemplo.

<span id="page-28-0"></span>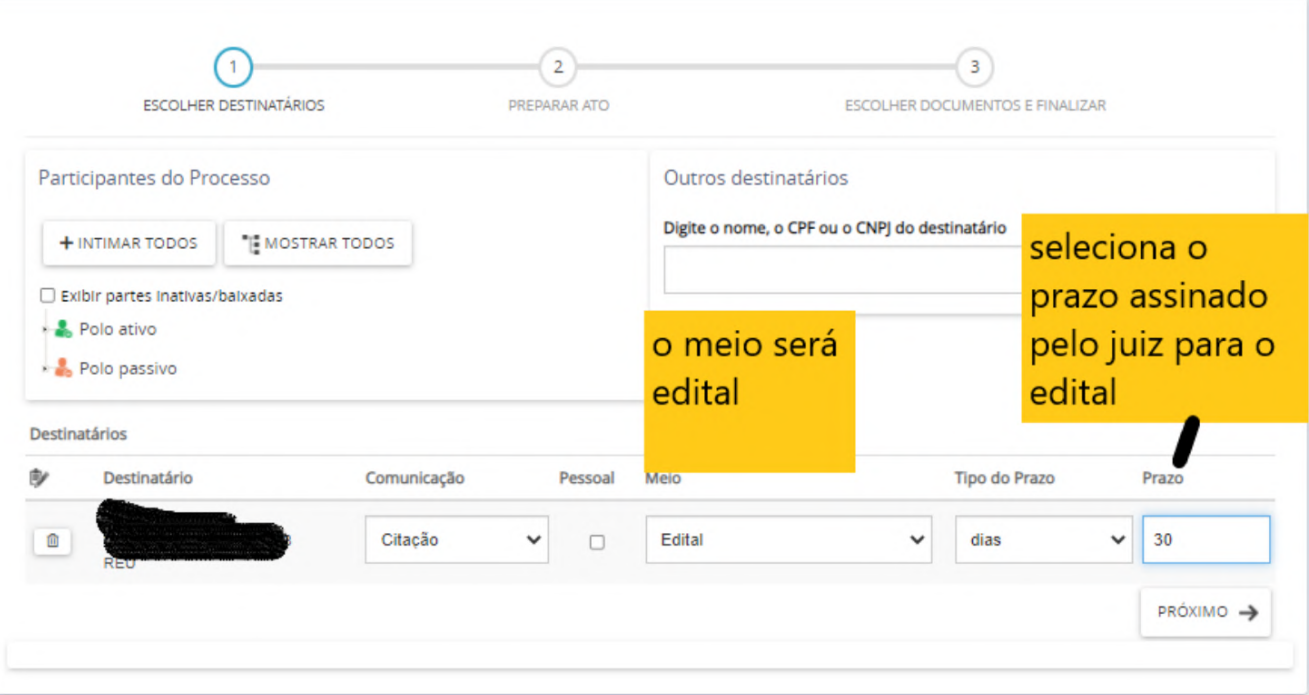

• Por fim, no momento de selecionar o documento, o servidor escolherá o EDITAL que foi juntado aos autos e finalizará a movimentação em ASSINAR DIGITALMENTE.

## 4.5 – ANALISAR DOCUMENTOS NÃO LIDOS

• Nesta tarefa, encontraremos processos que possuem nova petição ou manifestação de alguma das parte. Apesar de não ser considerada uma tarefa, servirá para controle de peticionamento. Costuma-se compará-la com o antigo "recebimento em balcão" de nova petição a ser juntada aos autos de um processo físico. Dessa forma, o processo terá nova petição a ser analisada, porém estará indicada em outra tarefa principal.

• Aberto os autos, o servidor verificará e analisará a nova petição e, necessário, dará finalidade e andamento à tarefa principal.

• Tratando-se de petição que interfira nas características do processo ou das partes, o servidor que CONCLUIR esta tarefa terá a obrigação de realizar as modificações necessárias para

<span id="page-29-0"></span>atendimento do novo pedido. Exemplo: mudança de endereço das partes ou inclusão ou retirada de procurador.

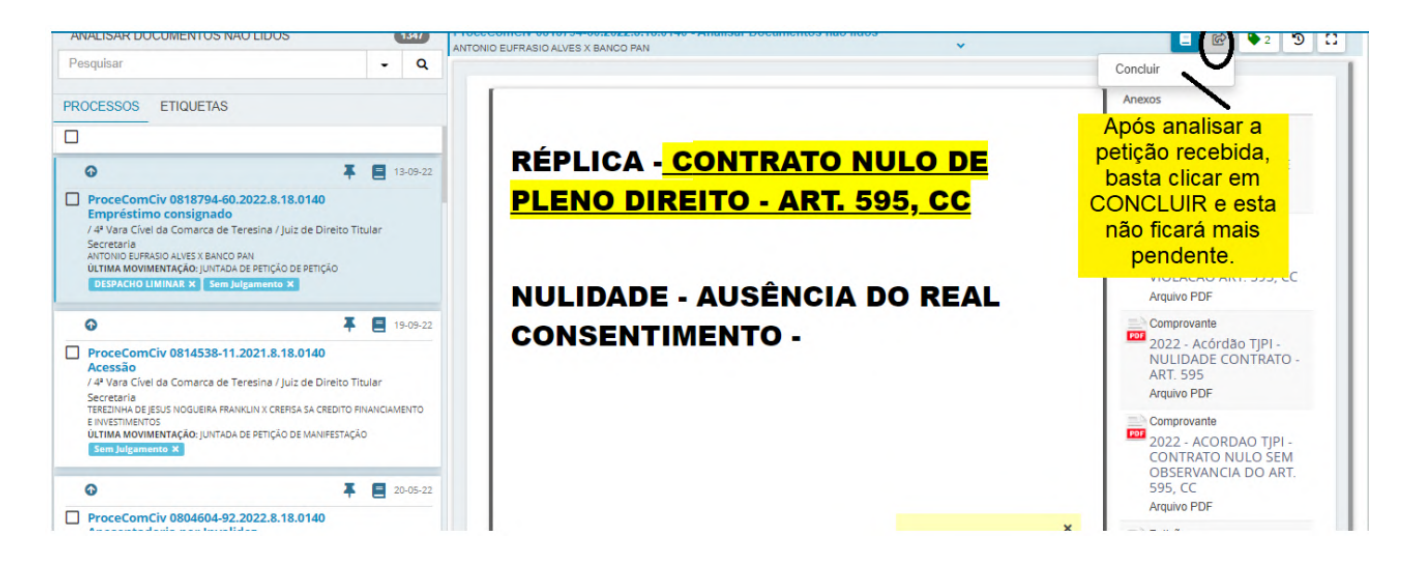

## 4.6 – ANALISAR MANIFESTAÇÃO PARCIAL

• O processo recairá sobre esta tarefa pelos seguintes motivos: findo prazo de citação/intimação ou por manifestação de parte intimada.

• O servidor terá as seguintes opções:

- IGNORAR DEMAIS MANIFESTAÇÕES: nesse caso, o servidor poderá movimentar o processo sem findar prazos ainda vigentes, cumprindo outra tarefa: uma nova intimação, autos concluso, dentre outras.

- AGUARDAR DEMAIS MANIFESTAÇÕES: aqui, caso o servidor decida que o processo não deva ser movimentado, deverá aguardar a contagem de prazos ainda vigentes e o processo permanecerá na tarefa AGUARDANDO PRAZO.

- FECHAR EXPEDIENTE MANUALMENTE: nesta opção, o servidor poderá encerrar os prazos pendentes já que as partes intimadas já manifestaram-se nos autos. Dessa forma não haverá necessidade de espera quanto à prazos em curso.

- REGISTRAR CIÊNCIA: trata-se de opção em que o servidor irá

<span id="page-30-0"></span>registrar ciência. Tem-se as seguintes opões: devolução dos autos para ANALISAR MANIFESTAÇÃO, devolução para AGUARDAR PRAZO EM CURSO ou indicação de TÉRMINO do prazo. Neste último caso, o processo restará livre para a movimentação VERIFICAR PROVIDENCIA A ADOTAR.

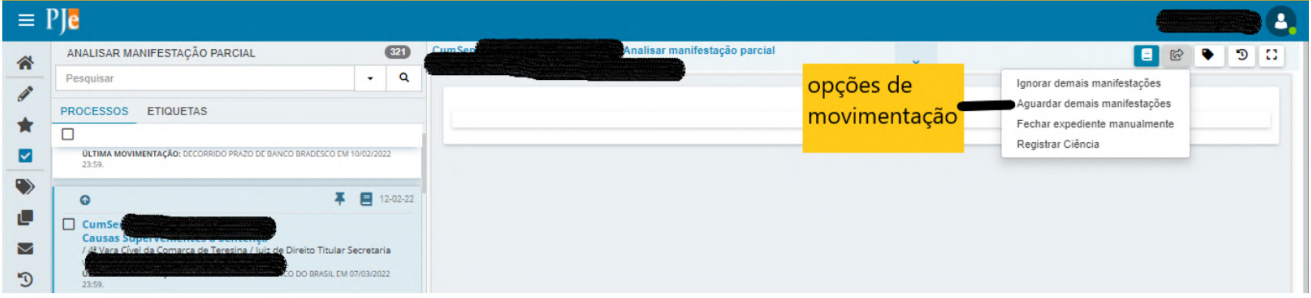

## 4.7 – PROCESSO COM PRAZO EM CURSO

#### 4.7.1 – VERIFICAR EXISTÊNCIA DE OUTROS PENDENTES

• Quando houver expediente com prazo em curso e o servidor necessitar movimentar o processo sem, contudo, interromper/encerrar os prazos em andamento, deve seguir pela tarefa VERIFICAR EXISTÊNCIA DE OUTROS PENDENTES.

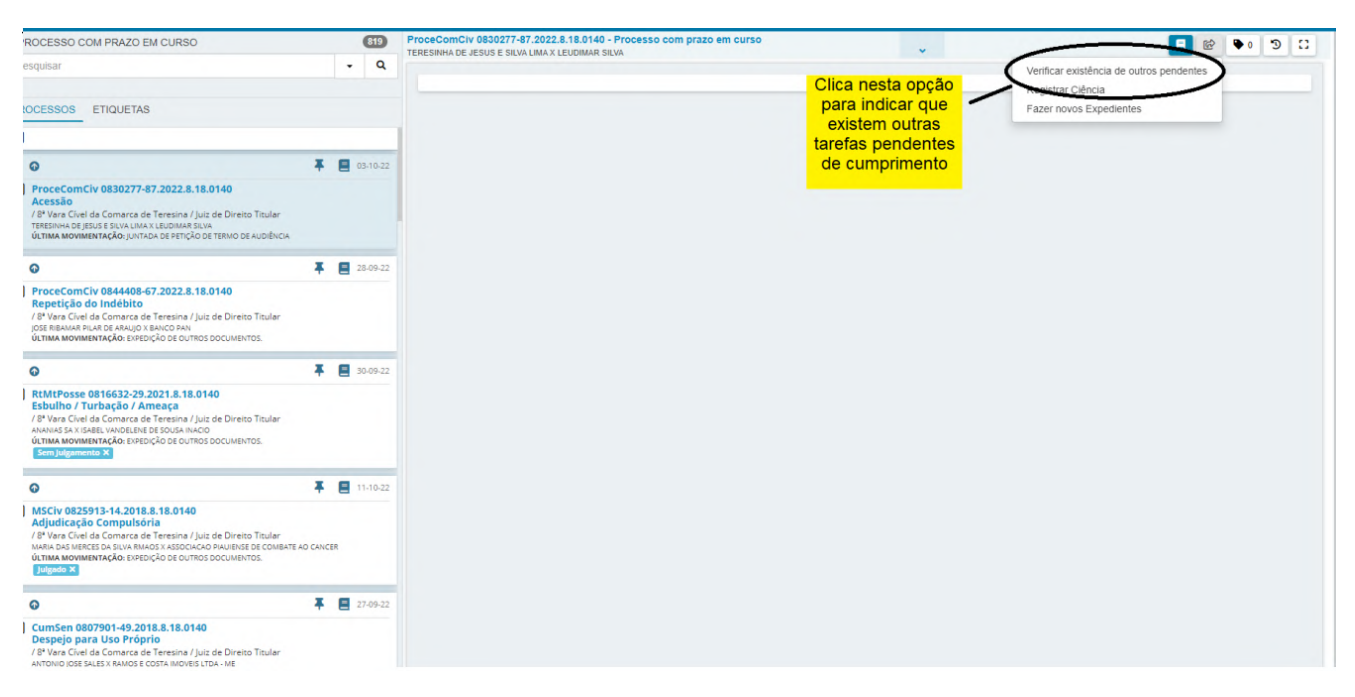

• Em seguida, o processo cairá na tarefa ANALISAR MANIFES-TAÇÃO PARCIAL. Neste momento, deverá o servidor prosseguir clicando na opção IGNORAR DEMAIS MANIFESTAÇÕES.

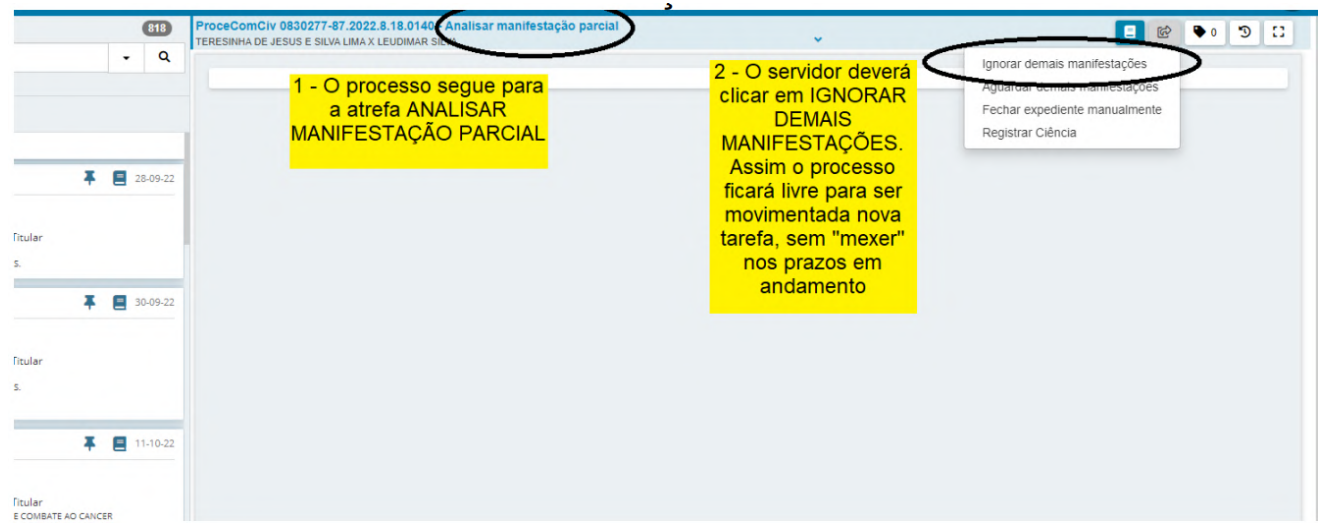

• Por fim, o processo finalmente estará na tarefa VERIFICAR PROVIDÊNCIA A ADOTAR e estará livre para a nova movimentação.

![](_page_31_Picture_28.jpeg)

#### <span id="page-32-0"></span>4.7.2 – REGISTRAR CIÊNCIA

• Quando houver expediente com prazo em curso e o servidor necessitar encerrá-lo ou iniciar o prazo de "manifestação expressa da parte", porque a decisão já se cumpriu (a parte já se manifestou, o edital já foi publicado, etc), o servidor poderá REGISTRAR CIÊNCIA. Dependendo do caso de edital, deverá indicar a data de ciência = publicação.

![](_page_32_Picture_50.jpeg)

• Pronto. O processo segue para as opções: ANALISAR MANI-FESTAÇÃO (que já detalhamos as opções), pode voltar para PROCESSO COM PRAZO EM CURSO ou TÉRMINO, no qual o servidor irá indicar o fim do prazo.

![](_page_32_Picture_51.jpeg)

• Sem prazo algum pendente, agora o processo irá para VERI-FICA PROVIDÊNCIA A ADOTAR livre para ser novamente movimentado em qualquer tarefa.

#### <span id="page-33-0"></span>4.7.3 – FECHAR EXPEDIENTE MANUALMENTE

• Quando houver expediente com prazo em curso e o servidor necessitar encerrá-lo(s), a saída será por os autos na opção VERIFICAR PROVIDENCIA A ADOTAR e selecionar a tarefa FECHAR EXPEDIENTES.

![](_page_33_Picture_37.jpeg)

• Em seguida, aparecerão todos os expedientes em aberto, ou seja, com prazo em curso. O servidor selecionará quais necessita encerrar.

![](_page_33_Picture_38.jpeg)

• Posteriormente, aparecerá mensagem requerendo confirmação de encerramento dos expedientes selecionados. Confirmado, o servidor selecionará a opção OK.

![](_page_34_Picture_32.jpeg)

• Pronto! Os expedientes estarão encerrados e sem contagem de prazo para os quais foram expedidos. Em seguida, restará apenas a opção VERIFICAR PROVIDENCIA A ADOTAR e, seguindo, poderá o servidor selecionar a tarefa desejada para continuar.

![](_page_34_Picture_33.jpeg)

## <span id="page-35-0"></span>4.8 – REMETER AO 2º GRAU

Quando for necessário efetuar a remessa dos autos ao 2º grau, deverá este ser encaminhado para a tarefa ENCAMINHAR PARA INSTÂNCIA SUPERIOR.

![](_page_35_Picture_67.jpeg)

• O servidor deverá selecionar REMETER AO 2º GRAU OU TURMA RECURSAL

• Caso o processo tenha sido inicialmente distribuído sob condição de pedido de liminar ou antecipação de tutela, o sistema avisará para que o servidor possa retirar esta informação antes de encaminhar ao 2º grau. Basta "abrir" os autos e retirar esta informação em RETIFICAR OS AUTOS. Devidamente retificada a informação, o servidor pode continuar a movimentação de remessa.

![](_page_35_Picture_68.jpeg)

• Na etapa seguinte, o servidor preencherá os campos com as informações necessárias: a JURISDIÇÃO (se o Tribunal ou Turma Recursal, em caso de juizado), a CLASSE JUDICIAL e o motivo da remessa. Preenchidos os DADOS INICIAIS, o servidor deverá clicar em PROCESSO.

• Na opção "PARTES" é possível ainda inverter os pólos nos casos em que o recorrente for o réu.

![](_page_36_Picture_36.jpeg)

• Nesta tela, o servidor selecionará a competência, encaminhando os autos à unidade judiciária competente para recebimento dos autos no 2º grau e, ao final, encontrará as opções GRAVAR e REMETER. Aguardará a mensagem final.

![](_page_36_Picture_37.jpeg)

• A mensagem final confirma a remessa e impede qualquer movimentação dos autos posteriormente.

### <span id="page-37-0"></span>4.9 – REDISTRIBUIR PROCESSO PARA OUTRO JUÍZO OU COMARCA DO ESTADO

• Quando é determinada a redistribuição dentro da mesma comarca para outro juízo ou para comarca diversa, o procedimento é o mesmo.

• O processo deverá estar na tarefa REDISTRIBUIR PROCESSO. Lembre-se que a classe e o assunto devem estar corretos para a efetiva movimentação. Isso poderá ser conferido com os autos abertos na opção RETIFICAR OS AUTOS.

• Sem mais providências, deve-se informar o motivo da redistribuição. Em caso de INCOMPETÊNCIA, o processo será redistribuído por sorteio para a JURISDIÇÃO DESTINO e COMPETÊN-CIA determinada no ato decisório.

![](_page_37_Picture_62.jpeg)

• Quando se tratar de redistribuição por dependência, bastará indicar o número do processo informado na decisão que motivou a conexão. O próprio sistema fará a busca e irá solicitar a confirmação dos dados do processo informado. Confirmado, bastará REDISTRIBUIR.

![](_page_37_Picture_63.jpeg)

## <span id="page-38-0"></span>4.10 – EVOLUIR CLASSE

• No andamento normal processual, quando determinada a mudança natural de classe, como por exemplo quando o processo de conhecimento passa a ser tratado como EXECUÇÃO/LIQUIDAÇÃO DA SENTENÇA/CUMPRIMENTO DE SENTENÇA, o ideal é que o servidor não apenas retifique o processo, mas movimente esta informação através da tarefa EVOLUIR CLASSE.

![](_page_38_Picture_40.jpeg)

• A tarefa é bem simples. Basta em seguida o servidor informar a nova classe do processo, podendo inclusive inverter os polos das partes neste momento.

![](_page_38_Picture_41.jpeg)

<span id="page-39-0"></span>• Por fim, o sistema confirmar a evolução da classe e poderá voltar a ser movimentado em qualquer tarefa já devidamente atualizado.

### 4.11 – ARQUIVAR PROCESSO/ DESARQUI-VAR

• Neste momento, o servidor avaliará o cumprimento total da sentença e o avaliará quanto às custas processuais. Em se tratando de sentença prolatada em autos que gozam do benefício da justiça gratuita, o servidor poderá arquiva-lo. Contudo, havendo a necessidade de pagamento de custas processuais (ou custas finais, em caso de migração física), estas deverão ser cobradas. Gera-se o referido boleto de pagamento no sistema de COBRANÇAS JUDICIAIS, obedecendo a ordem, anexando-o aos autos. Para isso, o servidor deverá observar o normativo próprio contido no Manual de Custas do FERMOJUPI.

• Em seguida, por ato ordinatório, o servidor cobrará as custas à parte devida dentro do prazo assinalado de 10 (dez) dias, sob pena de inscrição em Dívida Ativa do Estado. Efetuará, em seguida, a movimentação PREPARAR CITAÇÃO/INTIMAÇÃO para cumprimento deste ato.

• Findo o prazo, o servidor terá duas opções de prosseguimento: em caso de pagamento das custas, arquiva-se o processo. Inadimplidas, deverá o servidor realizar a inscrição da parte devedora em Dívida Ativa do Estado. Esta fase também deverá o servidor observar o Manual de Custas.

• Não havendo qualquer pendência para o arquivamento, o processo deverá ser encaminhado para a tarefa ENVIAR PARA O ARQUIVO.

![](_page_40_Figure_0.jpeg)

• O servidor certificará o arquivamento, informará o complemento da movimentação, selecionará a opção SALVAR e, posteriormente, ASSINAR DOCUMENTO. No passo seguinte, definirá o tipo de arquivamento: se DEFINITIVO ou PROVISÓRIO.

• O Fluxograma, premiado com selo de Boas Práticas da Secretaria Unificada, bem explana esta explicação:

![](_page_41_Figure_1.jpeg)

• Com a criação do perfil ARQUIVO/DIRETOR DE SECRETARIA, para o desarquivamento, o servidor deverá acessar o perfil AR-QUIVO onde realizará busca pelo processo a ser desarquivado. Em seguida, selecionará a opção CERTIFICAR DESARQUIVAMEN-TO, oportunidade em que surgirá caixa de edição de certidão que, uma vez assinada, encaminhará os autos para a caixa de TRIAGEM do perfil secretaria.

• Dessa forma, o servidor retornará ao perfil secretaria para movimentação do processo recém desarquivado.